# <span id="page-0-0"></span>*User Manual*

**Model: FI8620** 

## **Outdoor Dome Water-proof Network Camera**

## **10X OPTICAL ZOOM & REMOTE**

## **PAN / TILT ROTATE**

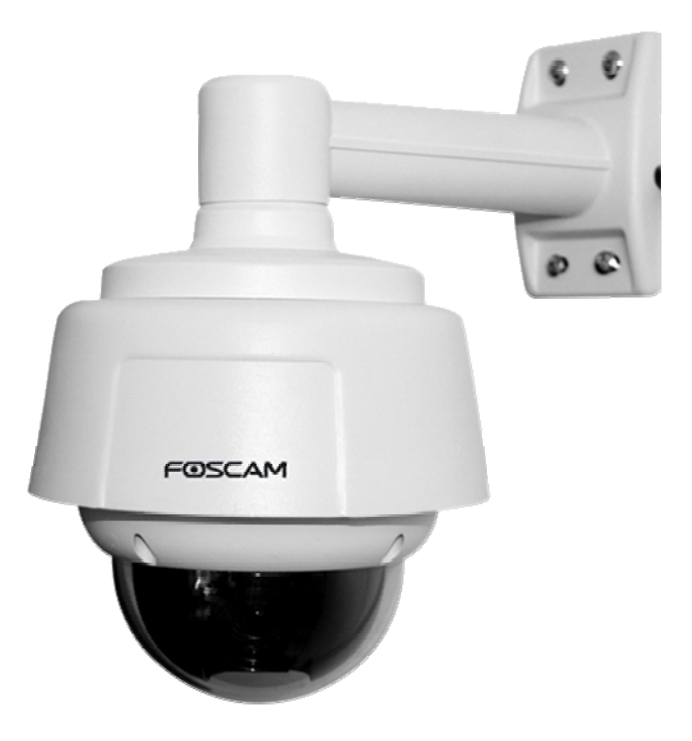

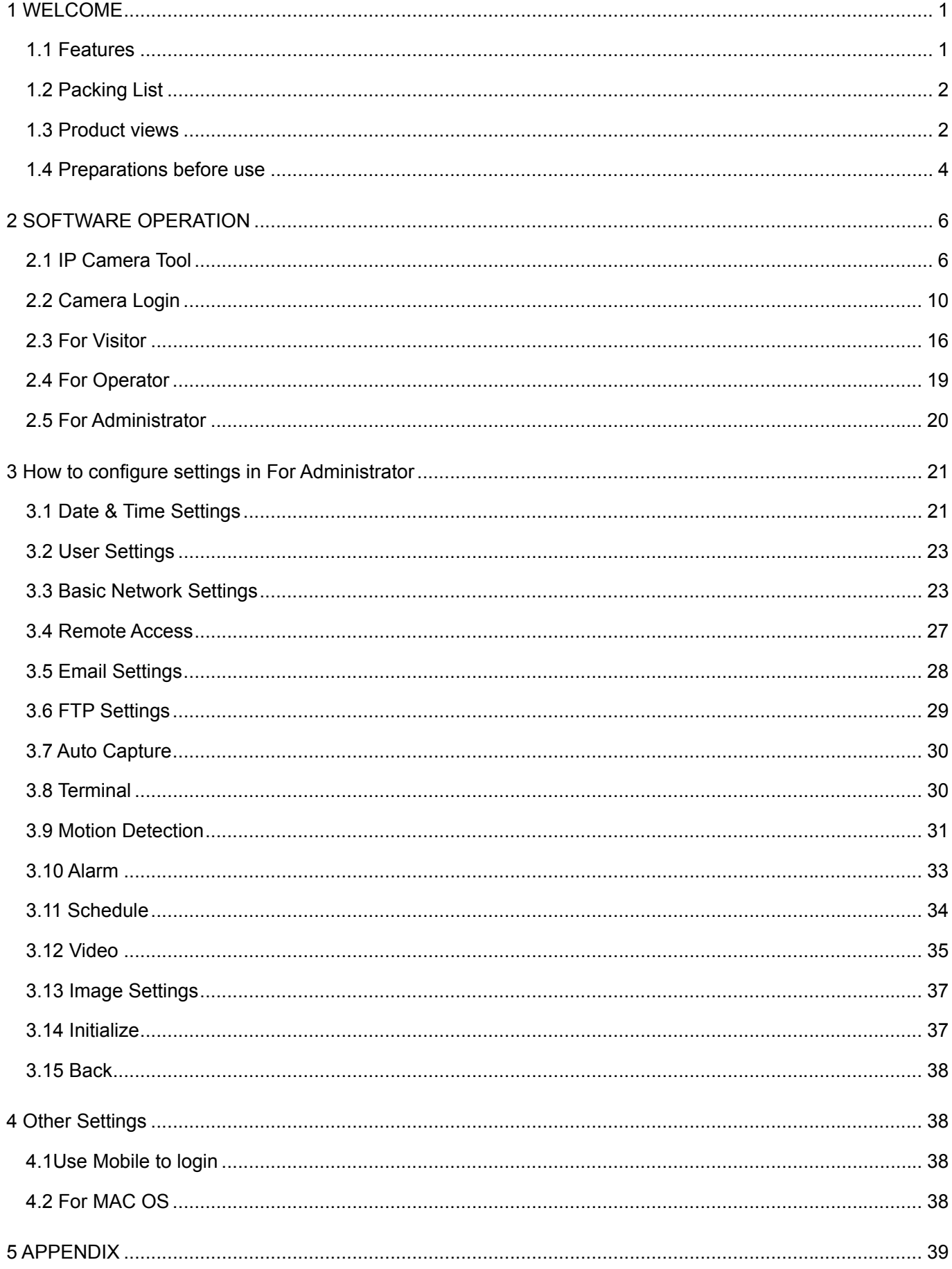

#### **CONTENTS**

<span id="page-2-0"></span>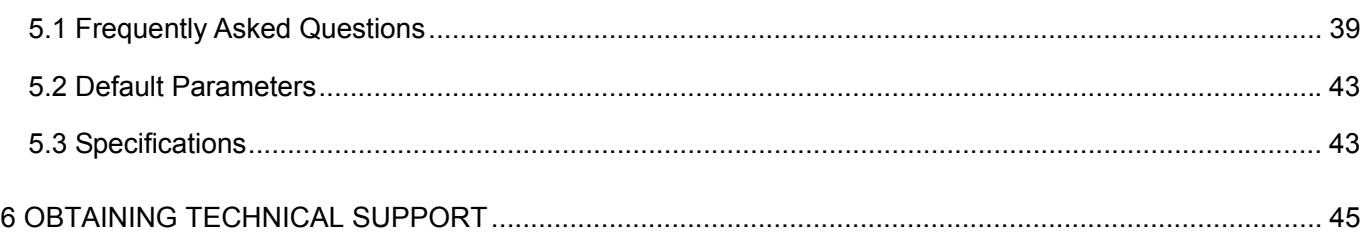

## **1 WELCOME**

IPCAM is an integrated wired IP Camera solution. It combines a high quality digital video camera with network connectivity and a powerful web server on your desktop from anywhere on your local network or over the internet.

The basic function of IPCAM is transmitting remote video on the IP network. The high quality video image can be transmitted with 30fps/25fps speed on the LAN/WAN by using H.264 hardware compression technology.

The IPCAM is based on the TCP/IP standard. There is a WEB server inside which could support Internet Explore. Therefore the management and maintenance of your device is simplified by using the network to achieve the remote configuration, start-up and to upgrade the firmware.

You can use this IPCAM to monitor special places such as supermarket, bank and school. Also controlling the IPCAM and managing image are simple by clicking the website through the network.

## **1.1 Features**

- Adopts high performance and powerful media processor ,built-in (ARM+DSP) and high speed video protocol processor
- Standard H.264 video compression algorithm to satisfy the transmission of high definition video in narrow bandwidth network
- ◆ Provides RS485, various decoder protocols can be built in
- Network self-adapting function: adjust stream and encoding frame rate automatically according to network bandwidth
- ◆ Supports IE/Firefox/Google/Safari browser or any other standard browsers
- Supports 10X optical zoom
- ◆ Pan 360 degree, tilt 90 degree
- $\blacklozenge$  Supports mobile watch
- $\blacklozenge$  Supports dual-stream
- ◆ Supports RTSP port
- $\blacklozenge$  Supports remote viewing & record from anywhere anytime
- Multi-level users management with password protection
- ◆ Embedded Web Server for users to visit by IE
- Motion detection alert via email or upload image to FTP

**Shenzhen Foscam Intelligent Technology Co., Ltd Tel: 86 755 2674 5668 Fax: 86 755 2674 5168** 

- <span id="page-3-0"></span>◆ Time is not lost after power failure, and support NTP
- Supporting Dynamic IP (DDNS) and UPnP LAN and Internet
- ◆ Supports multiple network protocols: HTTP /TCP /IP /UDP /FTP /DHCP /DDNS /UPNP / RTSP
- ♦ Providing CMS software to manage or monitor hundreds of cameras

## **1.2 Packing List**

Untie the package and verify the items with the following list:

- IPCAM×1
- DC Power Supply×1
- Network Cable ×1
- Mounting bracket×1(option)
- CD×1 (Includes IPCAM user manual、IP camera tool、H.264 Camera Client)
- Quick Installation Guide×1
- Warranty Card×1

#### **NOTE: Please Contact us immediately in case of any damaged or missing parts.**

### **1.3 Product views**

#### **1.3.1 Front View**

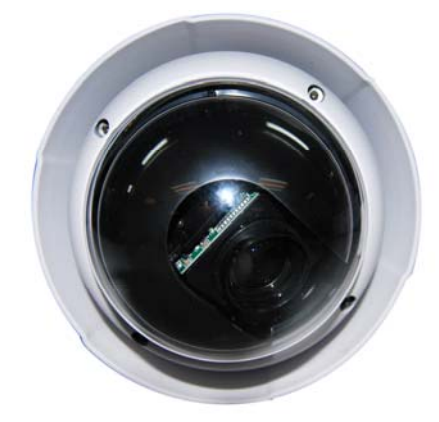

Figure 1.1

The camera lens has variable optical zoom. The biggest optical zoom time is 10 times. With this function you can see farther and clearer.

#### **1.3.2 Interface**

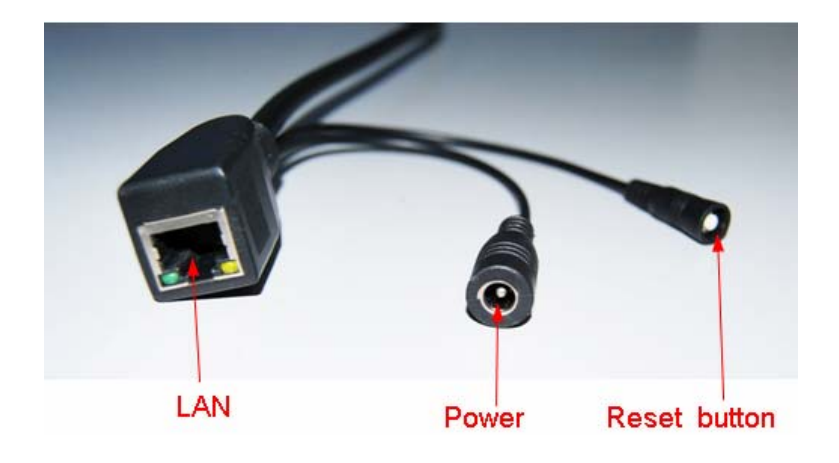

Figure 1.2

**1**)**Power Interface:** Connect the external power adapter, request for 12V/2A power.

**2**)**Reset button :** Press and hold on the reset button for 10 seconds. Releasing the reset button, the password will back to the factory default administrator password. The default administrator password is admin. You must power on the camera before reset.

**3**)**LAN:** 10/100M adaptive Ethernet interface. Through this interface, IPCAM can be connected with various network devices, such as hub, router, etc.

#### **1.3.3 The installation of the camera**

The camera can be installed by two ways: fix the camera at the ceiling (Figure 1.3a), wall mounted (Figure 1.3b).

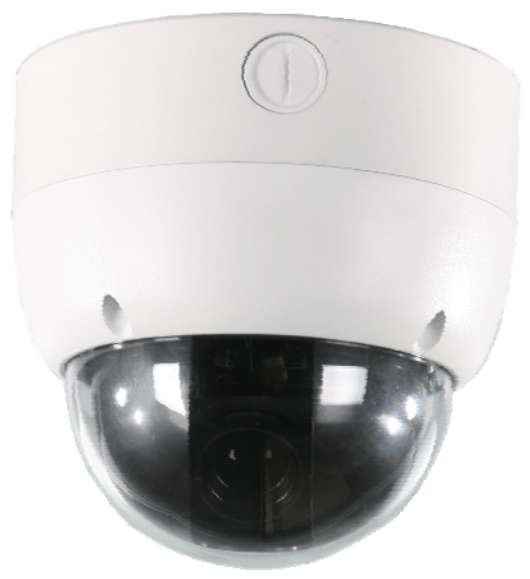

Figure 1.3 a

<span id="page-5-0"></span>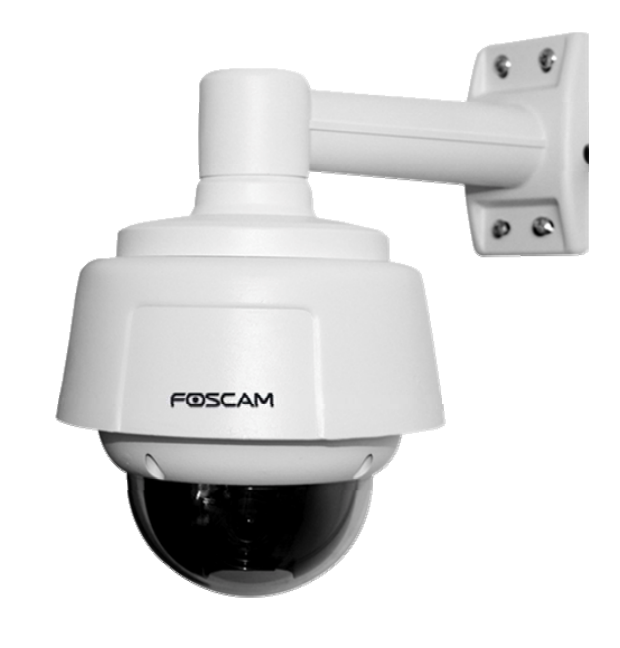

Figure 1.3 b

### **1.4 Preparations before use**

#### **1.4.1 Software installation**

1) Put the CD in the CD drive of your computer. Open the CD; find the software per instructions; 2) Double click **IPCamSetup.exe** and install the software per instruction.

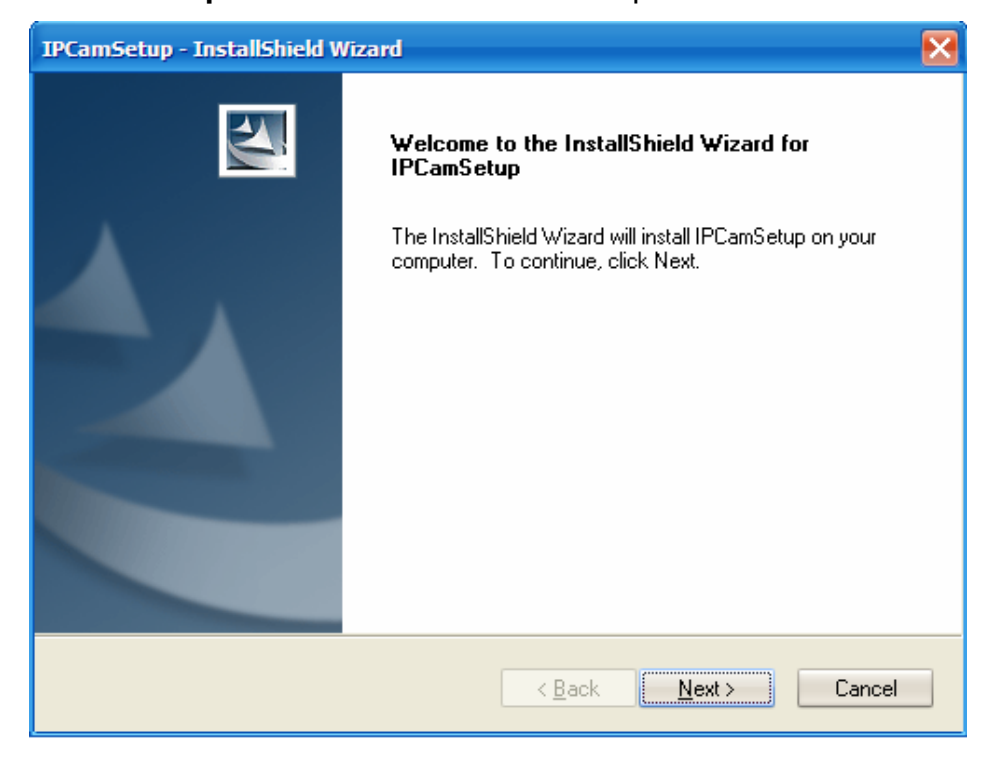

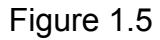

3) Click **Next** to complete the software installation.

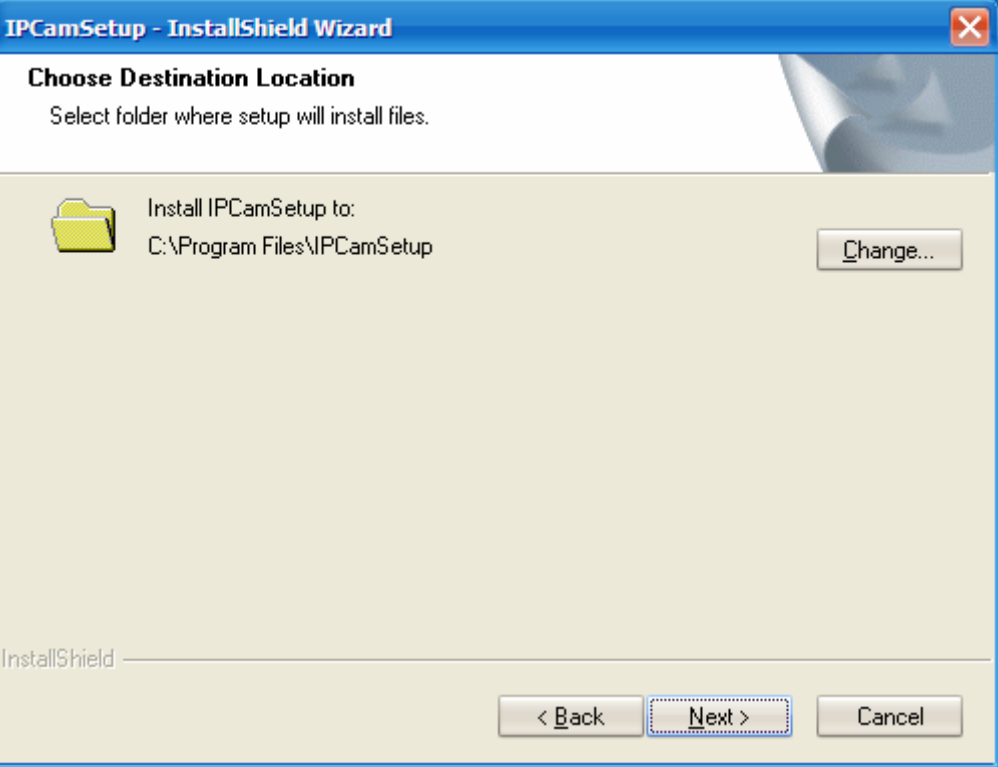

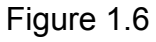

4) Select the folder where setup will install then click Next.

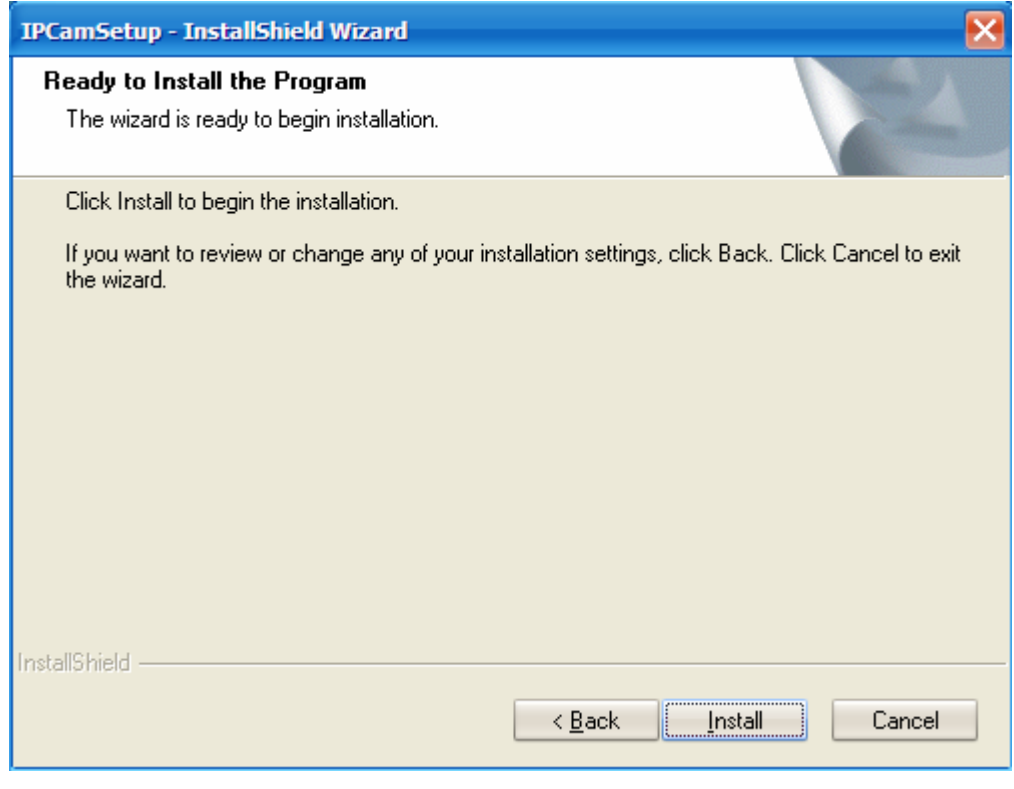

Figure 1.7

5) Click Install.

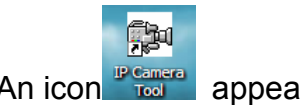

An icon  $P_{\text{total}}$  appears on the desktop automatically.

**Shenzhen Foscam Intelligent Technology Co., Ltd Tel: 86 755 2674 5668 Fax: 86 755 2674 5168** 

<span id="page-7-0"></span>**NOTE:** If you use Windows7 and could not find the icon on desktop after installing the IP camera tool, please check if the path of the camera software is correct.

For example, if it was pointing to C:\Windows\System32\IPCamera.exe.

Then fix this by pointing the shortcut to the correct path C:\Windows\SysWOW64\IPCamera.exe. The shortcut should work without any problems.

**CAUTION**: Before installing and using the product, please read the following precautions carefully and make sure they are fully understood.

Use only the power adapter attached with the product. Using unauthorized power adapters may cause damage to your IP Camera.

#### **1.4.2 Hardware preparation**

Follow the steps below to set up your camera hardware connections. Make sure to follow each step carefully to ensure that the camera operates properly.

(1) Plug the network cable into the camera and then into your Cable/DSL router.

(2) Plug the power adapter into the camera and then into the power outlet.

**CAUTION:** Make sure to only use the power adapter supplied with IPCAM. Using a non-approved power adapter may damage the camera.

- (3) The camera takes approximately 10 seconds to start up before it displays an IP address on the **IP Camera Tool** (details: [2.1](#page-0-0))
- (4) When the camera is powered and network cable plugged correctly, the network light on the network jack will turn on.

## **2 SOFTWARE OPERATION**

## **2.1 IP Camera Tool**

When the Device has been mounted properly, you can double click the icon "IP Camera Tool"

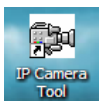

and a dialog box as Figure 2.1 will pop up.

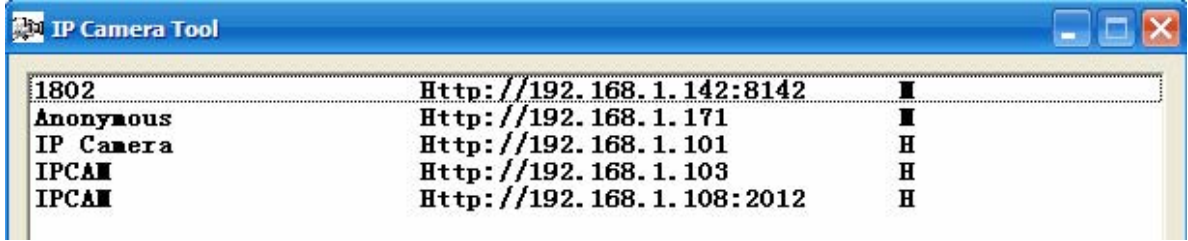

Figure 2.1

The software searches for the IPcam automatically over the LAN.

**Shenzhen Foscam Intelligent Technology Co., Ltd Tel: 86 755 2674 5668 Fax: 86 755 2674 5168**  6 Our company has two series: H.264 and MJPEG. M shows that the camera belongs to MJPEG series. H shows that the camera belongs to H.264 series. FI8620 belongs to H.264 series.

There are 3 cases:

(1) If no Camera found in LAN. After about 1 minute of searching, the Result Field will show "not found IP Server" and the program shuts off automatically.

(2) If IP Cameras have been found within LAN. All the IP Cameras will be listed and the total number is displayed in the result field as shown in Figure 2.1.

(3) The IP Cameras installed within LAN do not share the same subnet with the monitoring PC. A prompt is displayed with a "**Subnet doesn't match, dbclick to change!**" message. Click the left mouse button to choose the prompt and click the right mouse, choose **Network Configuration** to set the IP address of the Camera to the same subnet as the LAN. (Figure 2.5) You can choose obtain IP from DHCP server or set a static IP for the camera. (Figure 2.4)

**NOTE:** If you could not find the camera's IP on the IP camera tool.

Please check if DHCP is enabled on your router, or disable MAC address filter. Make sure that the firewall doesn't block the camera.

#### **Six Options**

Choose the IP Camera list and right click; there are six options, Basic Properties, Network Configuration, Upgrade Firmware, Refresh Camera List, Flush Arp Buffer and About IP Camera Tool as shown Figure 2.2.

| 1802         | Http://192.168.1.142:8142  |                         |  |
|--------------|----------------------------|-------------------------|--|
| Anonynous    | Http://192.168.1.171       |                         |  |
| IP Canera    | Http://192.168.1.101       |                         |  |
| <b>IPCAN</b> | Http://192.168.1.108:2012  |                         |  |
| <b>IPCAN</b> | Http://192.16 <sup>-</sup> | <b>Basic Properties</b> |  |
|              |                            | Network Configuration   |  |
|              |                            | Upgrade Firmware        |  |
|              |                            | Refresh Camera List     |  |
|              |                            | Flush Arp Buffer        |  |
|              |                            | About IP Camera Tool    |  |

Figure 2.2

#### $\bullet$  Basic Properties

There are some devices information in the Basic Properties, such as **Device ID, System Firmware Version,** and **Web UI Version.** (Figure 2.3)

If there are several cameras on the list, you can choose basic properties to check the device ID and recognize the IP address, belong to which camera you set up, For example Device ID is 00606E8C5058, the same MAC ID sticker is found at the bottom/back of the camera.

Each camera has its own MAC ID. Sometimes, if camera's IP is not found on the IP Camera Tool. The firewall may be blocking it, therefore you can add this MAC ID to your router and give it a fixed IP or add the MAC ID as a trusted site.

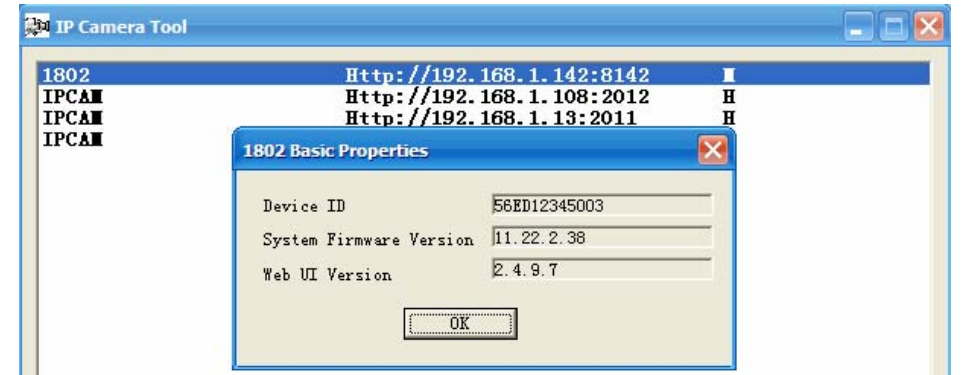

Figure 2.3a

Note: H series doesn't have Web UI Version.

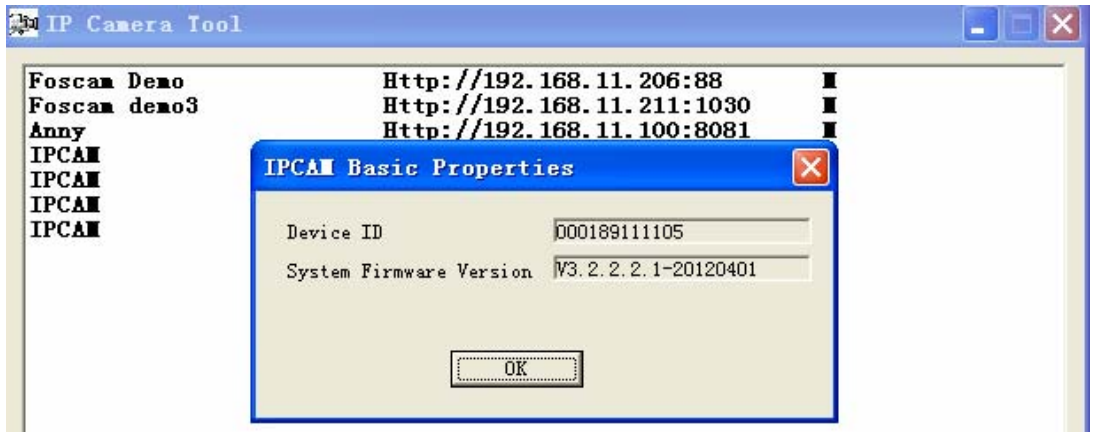

Figure 2.3b

#### **•** Network Configuration

This page will allow you to configure the Network parameters.

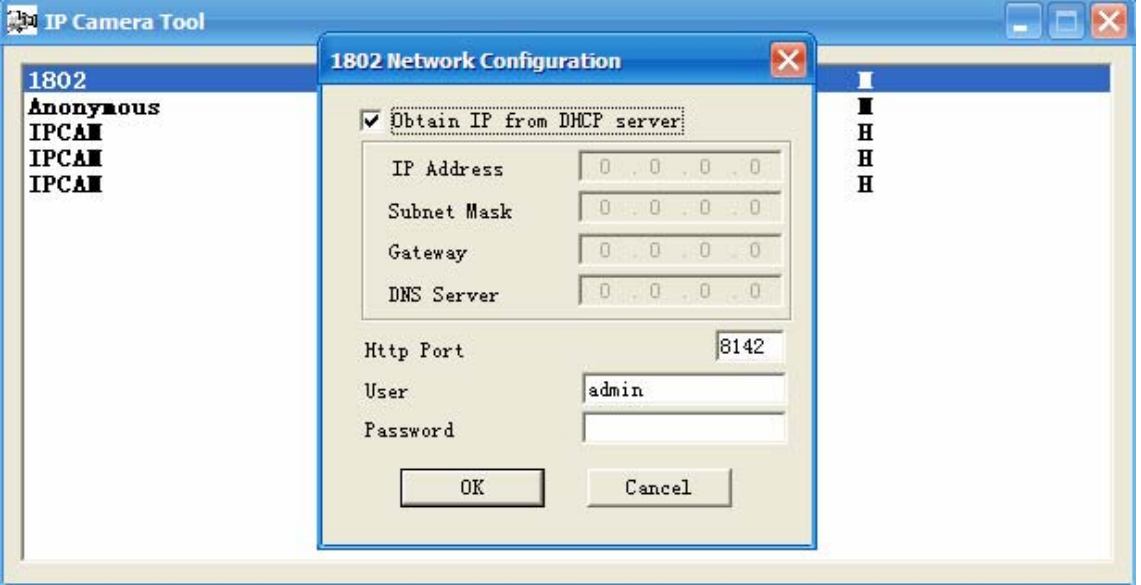

Figure 2.4

**Obtain IP from DHCP server:** If checked, the device will obtain IP from DHCP server. In other words, the camera will have a dynamic IP. (Make sure the Router which the camera connects has DHCP function and DHCP is enabled).H series can't obtain IP from DHCP server.

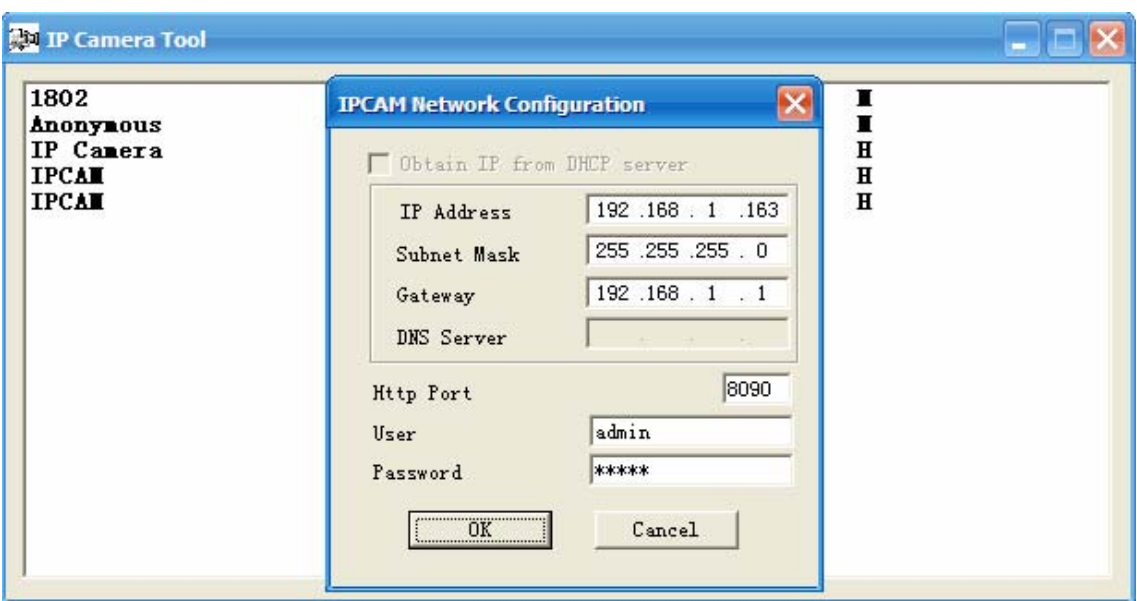

Figure 2.5

**IP Address:** Fill in the IP address assigned and make sure it is in the same subnet as your computer or router. (I.e. the first three sections are the same)

**Subnet Mask:** The default subnet mask of the equipment in our LAN is: 255.255.255.0. You can find the subnet mask in the basic information of your router or the locally-attached of your PC.

**Gateway:** Make sure it is in the same subnet with PC's IP address. The gateway is your router's LAN IP.

**DNS Server:** IP address of your ISP network provider. You can find the DNS server in your router or check the locally-attached address of your computer. Your PC contains your PC's IP address, gateway and DNS server. Normally, there are two DNS servers. Here you can also set the DNS server the same with gateway. H series can't see the option.

**Http Port:** The default Lan port is 80.You can set another port number, such as port 8005, 8100.etc.

**H series:** 

**User:** Default administrator user name is admin

**Password:** Default password is admin.

**M series:** 

**User:** Default administrator user name is admin

**Password:** Default password is null, there is no password.

**NOTE:** If the prompt "Subnet doesn't match, dbclick to change!" appears, please enable DHCP and choose obtain IP from DHCP server or set camera's IP address and gateway once again.

#### **•** Upgrade Firmware

Enter the correct User and Password to upgrade system Firmware and Web UI. If you upgrade the camera, you must **upgrade system firmware** first and then **upgrade web UI**. Or it may damage the camera.

Please download the firmware package under the correct type of your camera before upgrade. Follow the upgrade documentation in the package carefully to upgrade. Read the readme.txt file first before you upgrade.

**CAUTION:** Please don't upgrade the firmware freely. Sometimes, your camera may be damaged

**Shenzhen Foscam Intelligent Technology Co., Ltd Tel: 86 755 2674 5668 Fax: 86 755 2674 5168** 

<span id="page-11-0"></span>if configured wrong during the upgrade. If your camera works well with the current firmware, we recommend not upgrading.

**NOTE:** 1 If you download the firmware, please check if bytes of the two .bin file are exactly the same with the size in readme. If it fits, you can upgrade it. If not, please download the firmware again until the bytes are exactly the same with the official size. Otherwise, your camera will crash by the firmware which you selected.

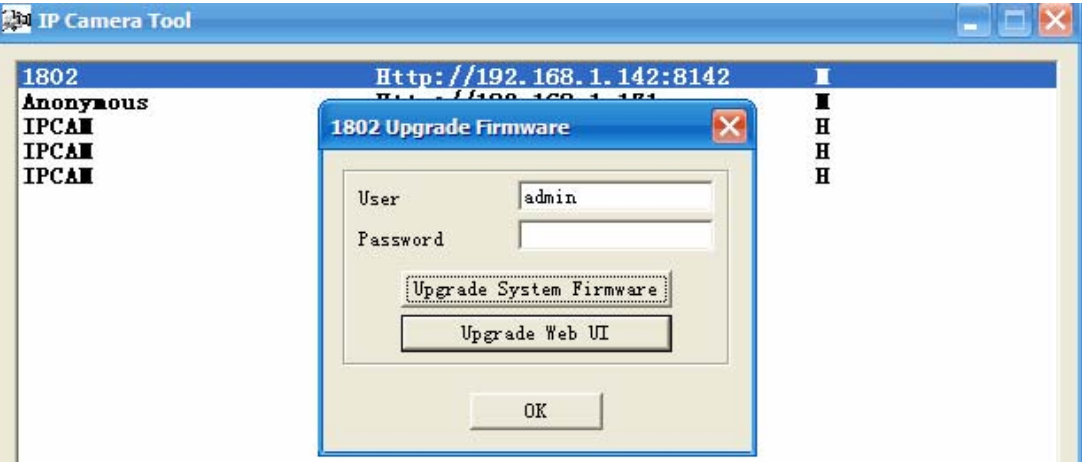

Figure 2.6

2 You can not upgrade the software by IP Camera Tool for H.264 series, you can only upgrade the firmware form the IE.

#### **•** Refresh Camera List

Refresh camera list manually.

#### z **Flush Arp Buffer**

When wired and wireless of the camera both are fixed IP address. You may encounter an issue with not being able to open the camera webpage. You may try to use flush Arp buffer.

#### z **About IP Camera Tool**

Display the version of the IP Camera Tool.

## **2.2 Camera Login**

You can access the camera through the **IP Camera Tool** or **IE, Firefox, Google Chrome, Safari or other stand browser** directly.

(1) Double click the IP address of the IP Camera listed (Figure 2.1).The browser you use will be opened automatically and display the following page. (Figure 2.8)

(2) You can also access the camera by IE browser directly by typing in the camera's IP address (Figure 2.7). For example:

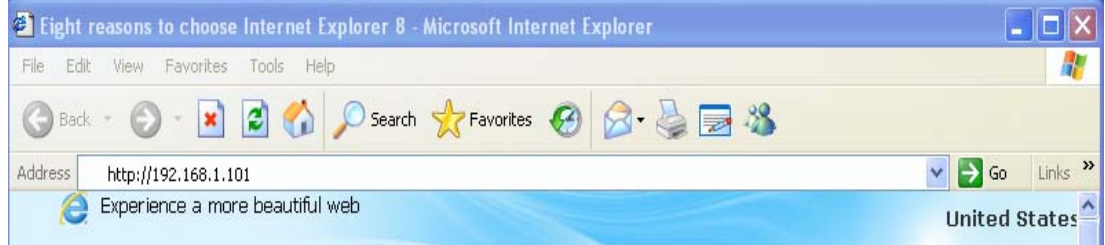

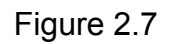

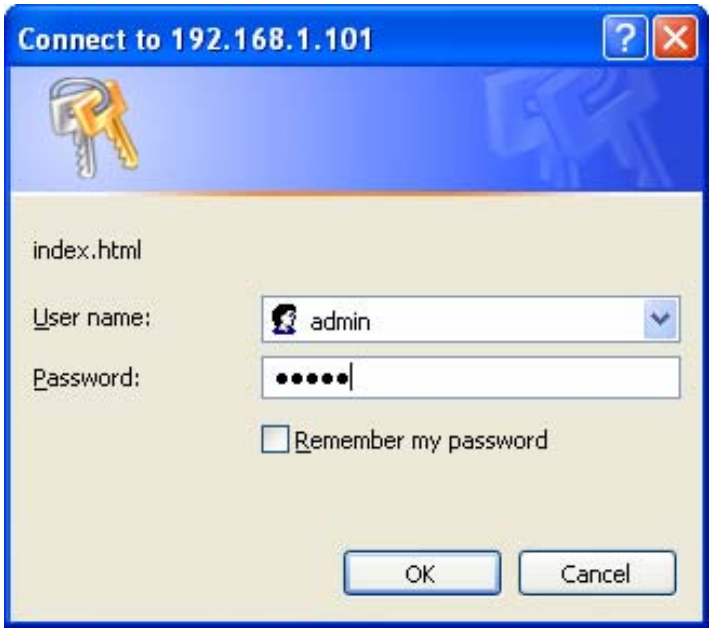

Figure 2.8

Camera supports three-level users management: admin, user and guest.

The default "admin" username and password are all "admin", the default "user" username and password are all "user", and the default "guest" username and password are all "guest".

There are two modes to login. If you use PC to login, please choose the first mode. If you use mobile to login, please choose the second mode. (Figure 2.9)

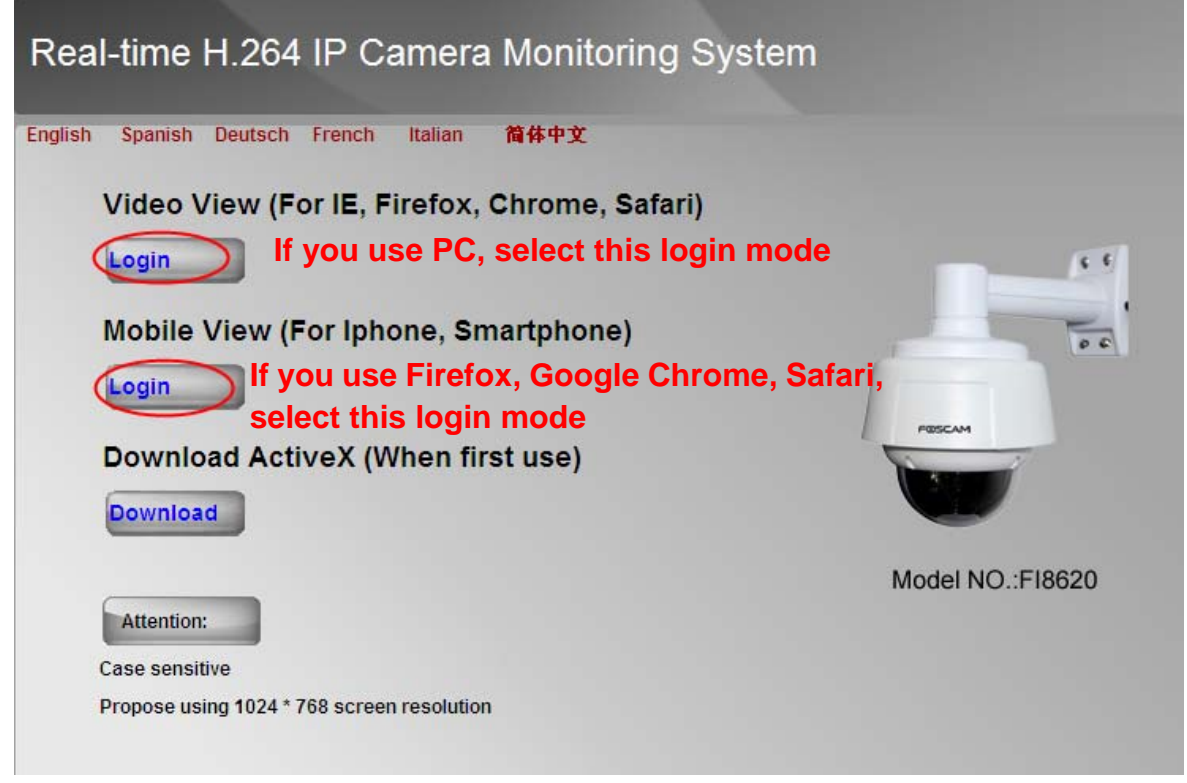

Figure 2.9

First time you use the IPCAM, you must download the ActiveX.

If you use IE, you can download ActiveX from the login UI. If you use Firefox, Google Chrome, safari or others, you should download QuickTime Player as the ActiveX from other website. **For IE** 

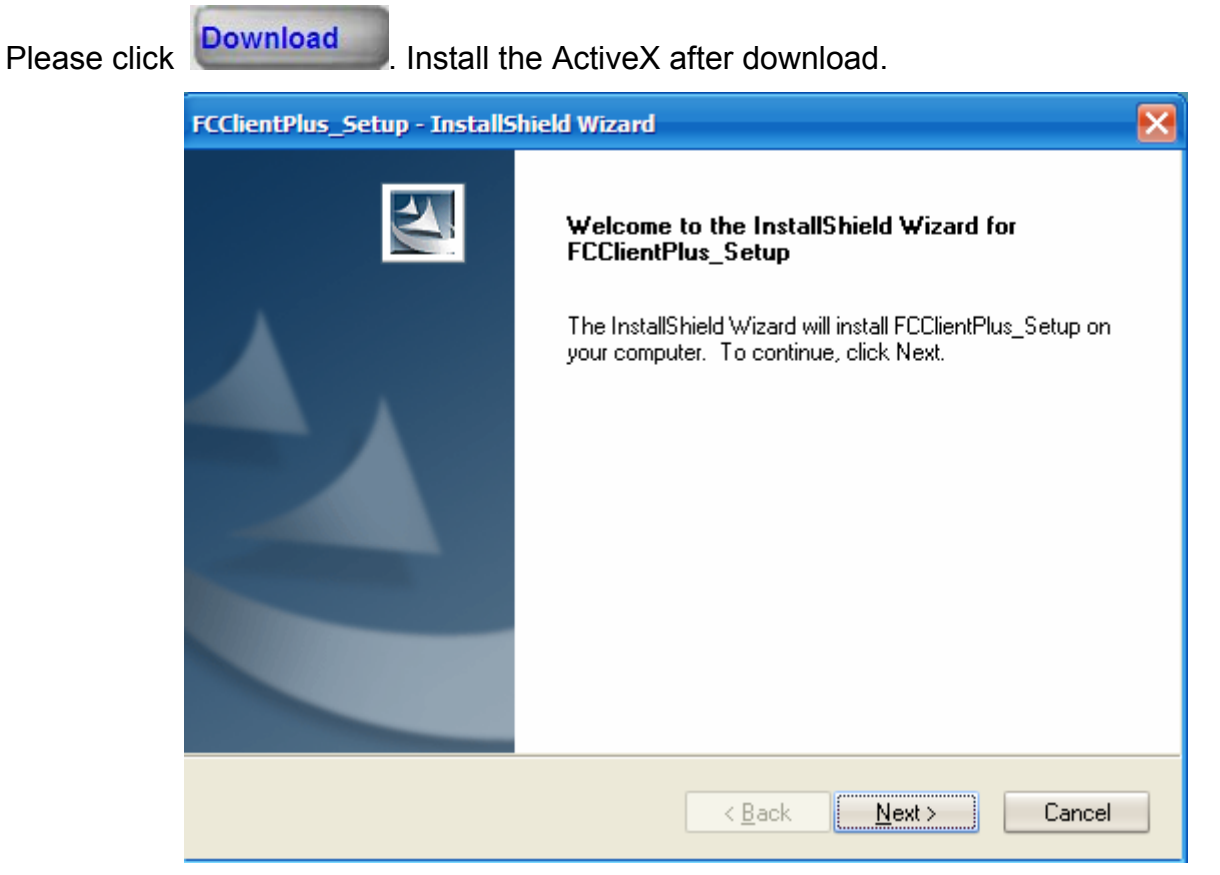

Figure 2.10

#### Click next.

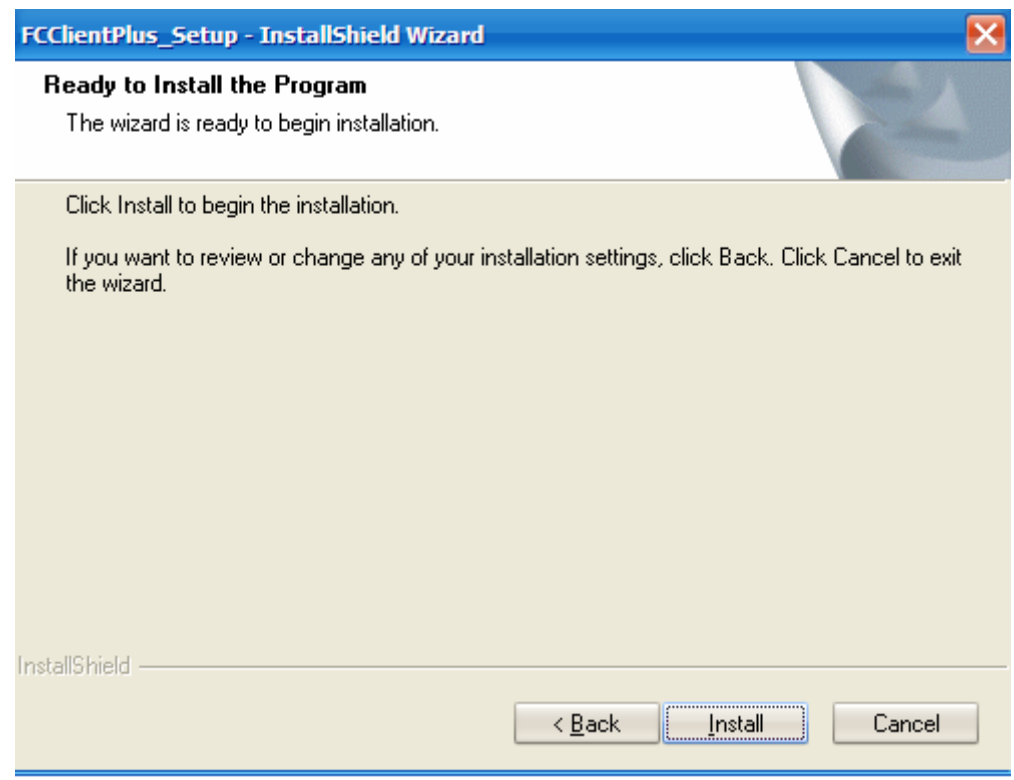

Figure 2.11

Click Install.

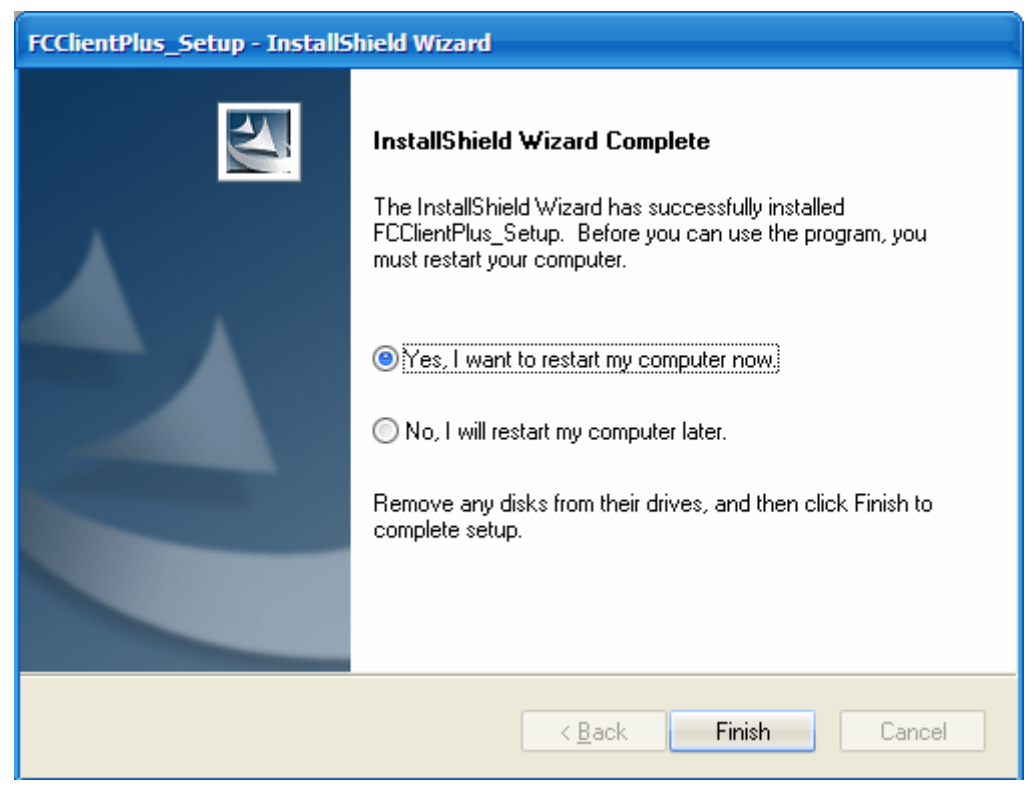

Figure 2.12

Only click Finish and the computer restarts upon installation completion.

The first time you login the UI. You will receive an ActiveX prompt as the picture below. (Figure 2.13)

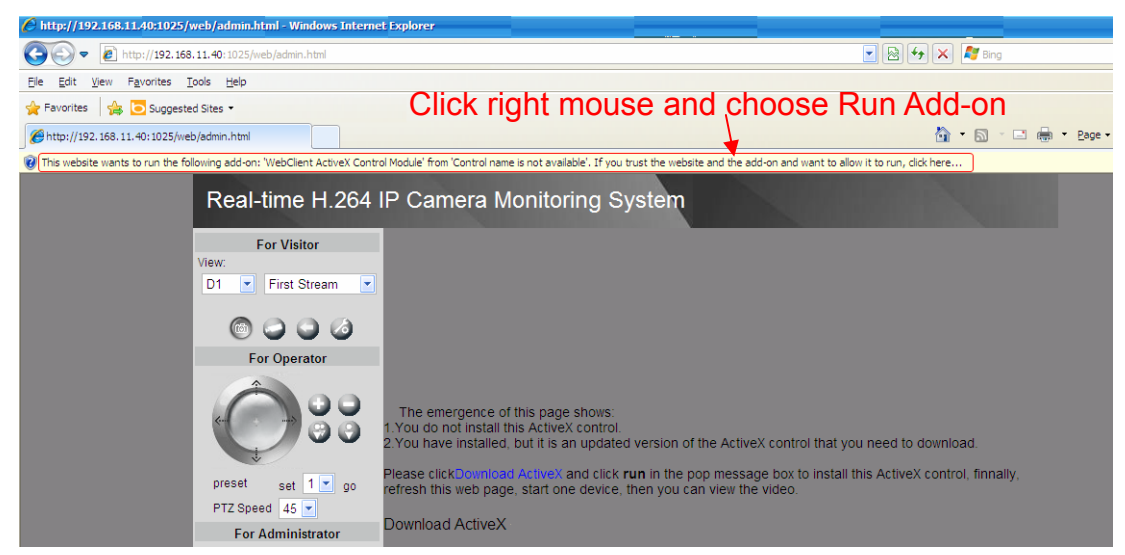

Figure 2.13

Right click on the active prompt and choose **Run Add-on**(Figure 2.13)

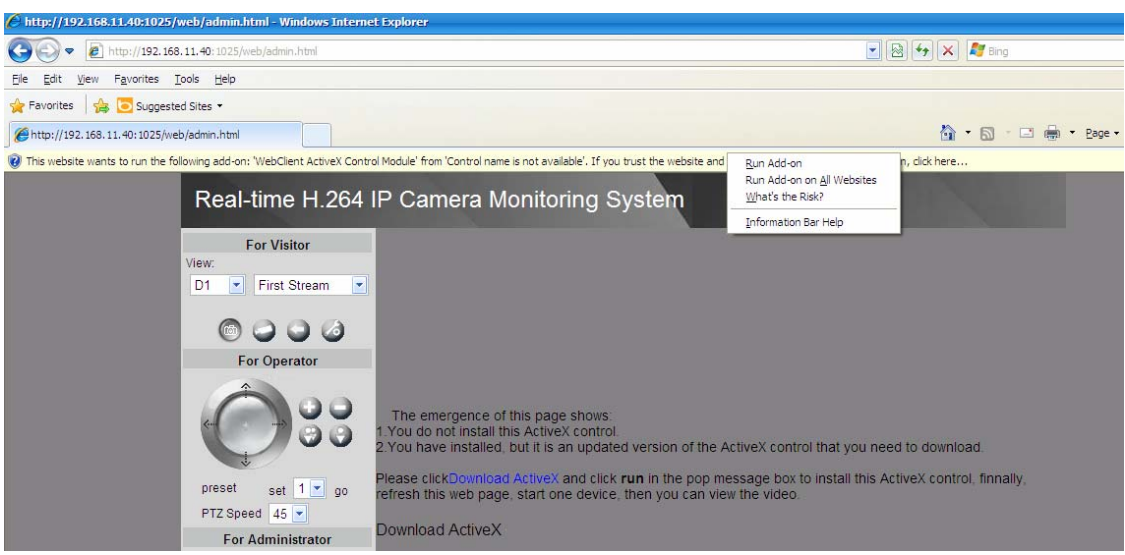

Figure 2.14

Select **Run** on the next prompt (Figure 2.15), you will see a live video. (Figure 2.16)

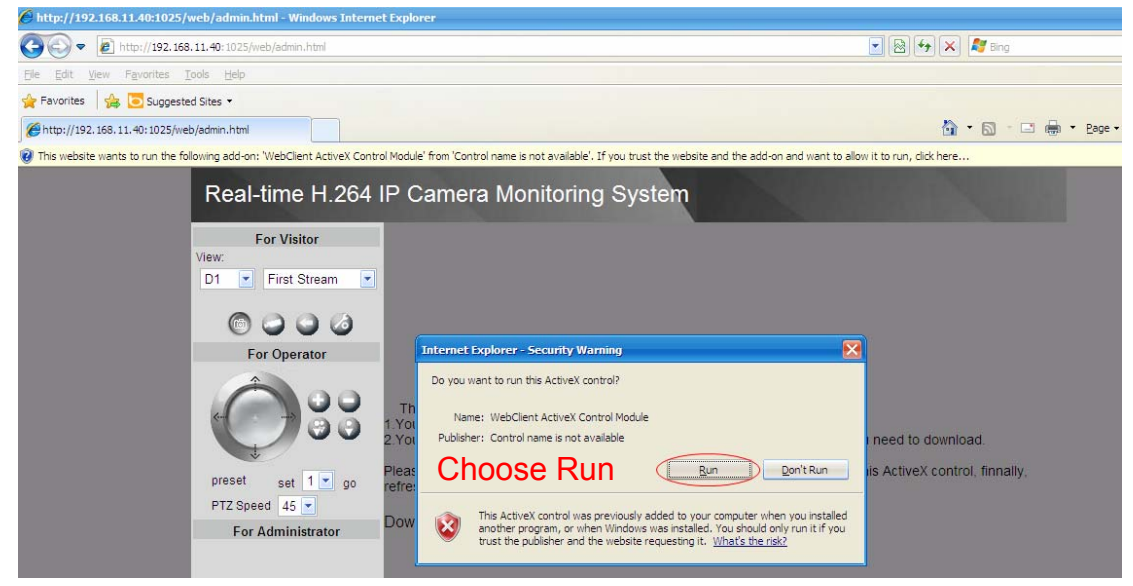

Figure 2.15

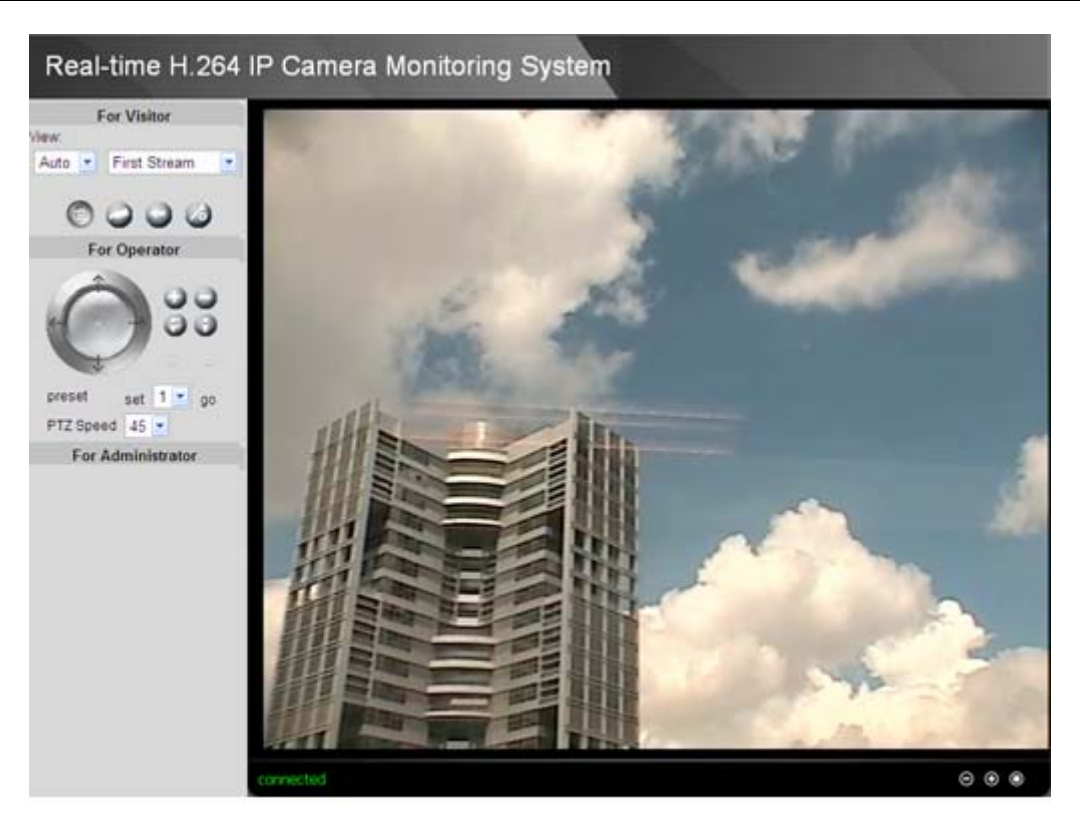

Figure 2.16

**NOTE:** If you could not view living video after running the ActiveX, only a red cross **in the** in the center of the video or just a black screen. Please change another port number to try.

Make sure all firewall or antivirus software on your computer does not block the active download and installation. If you are unable to run the ActiveX control, try shutting down the firewall or antivirus program.

#### **For Firefox, Google Chrome and Safari**

Fill in user name and password then login.

It may ask you for user name and password again before login the UI.

After you enter user name and password, you will see the living video.

<span id="page-17-0"></span>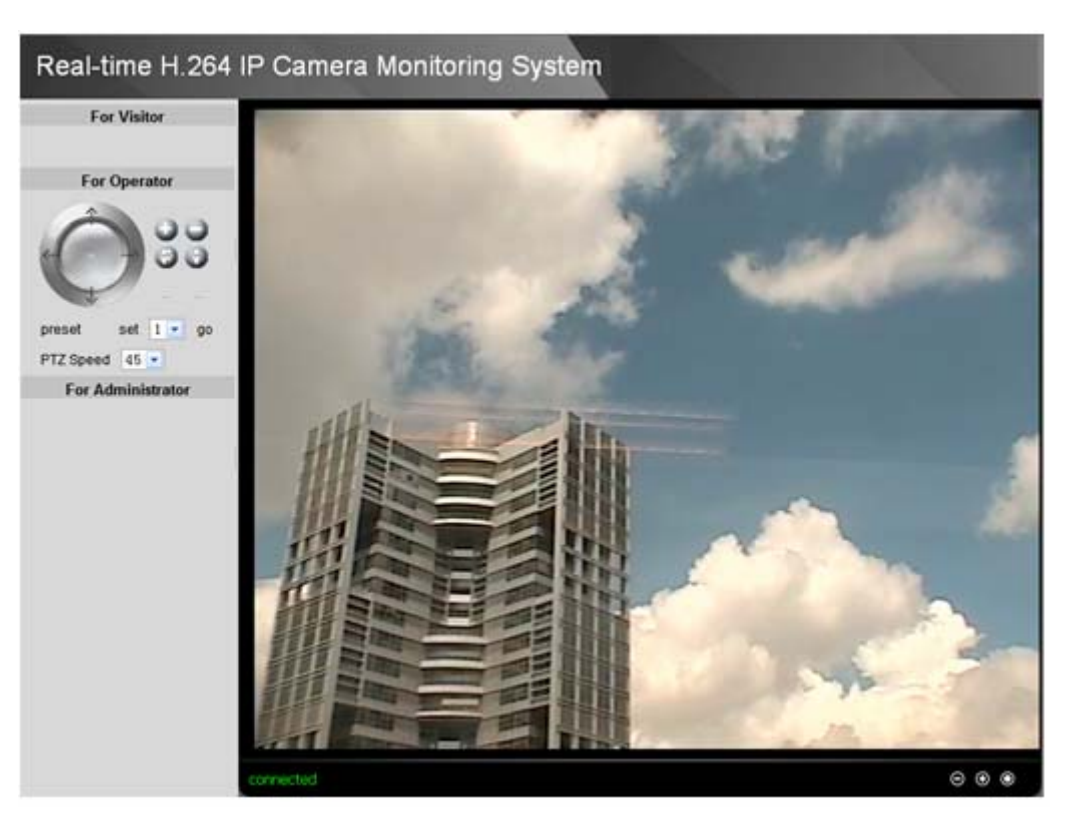

Figure 2.17

## **2.3 For Visitor**

#### **For IE browser**

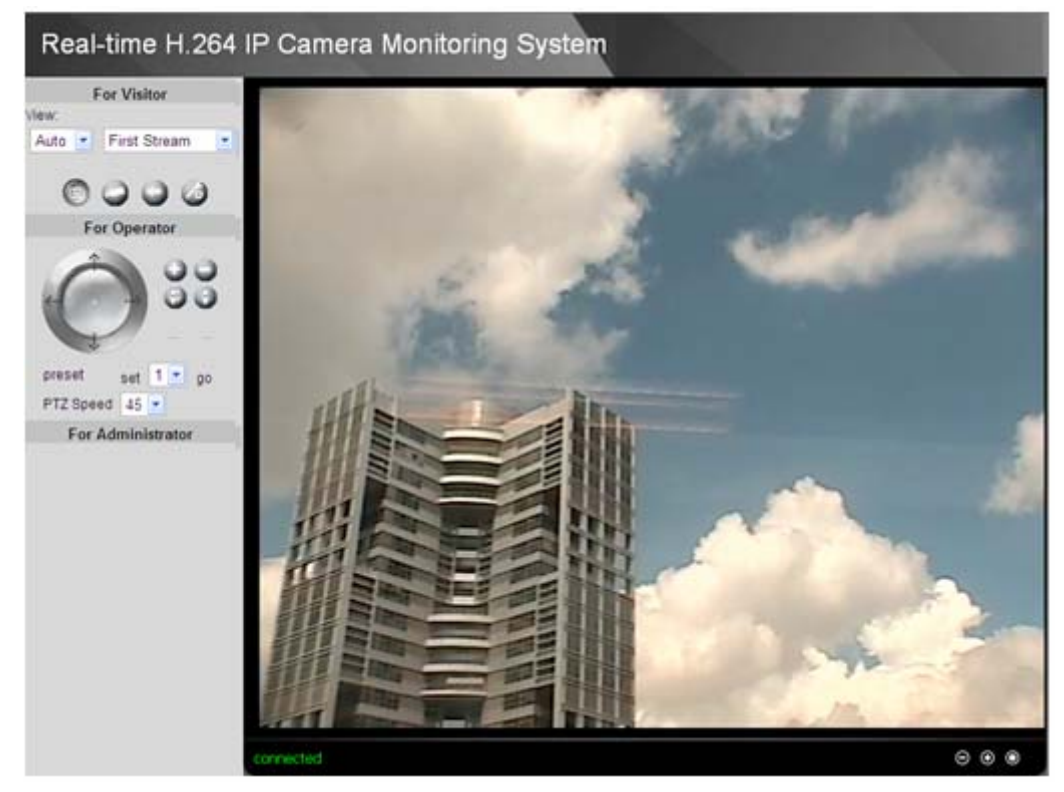

Figure 2.18

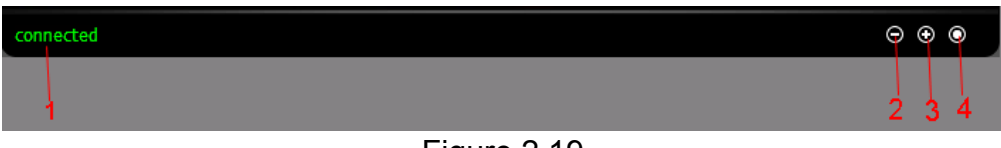

#### Figure 2.19

There is a status column below the view window (Figure2.19).

1) The current state of IPCAM

2) After the view has been digital amplified, click the icon, the view will be digital narrowed.

3) Click the icon, the view window will be digital amplified.

4) Click the icon, the view window will restore the original size.

View: The resolution contains D1, CIF, QCIF and Auto. You can choose First Stream or Second Stream to adjust the view window.

**Note:** When the network bandwidth is bad you'd better select Second Stream and the video will be more fluency.

**6**: Click this icon, the current living picture will be stored to a predetermined path.

: Click the icon. The camera will begin recording and store the recorded file to the folder you

set. And the status column will display REC when recording. Click again it will stop recording.

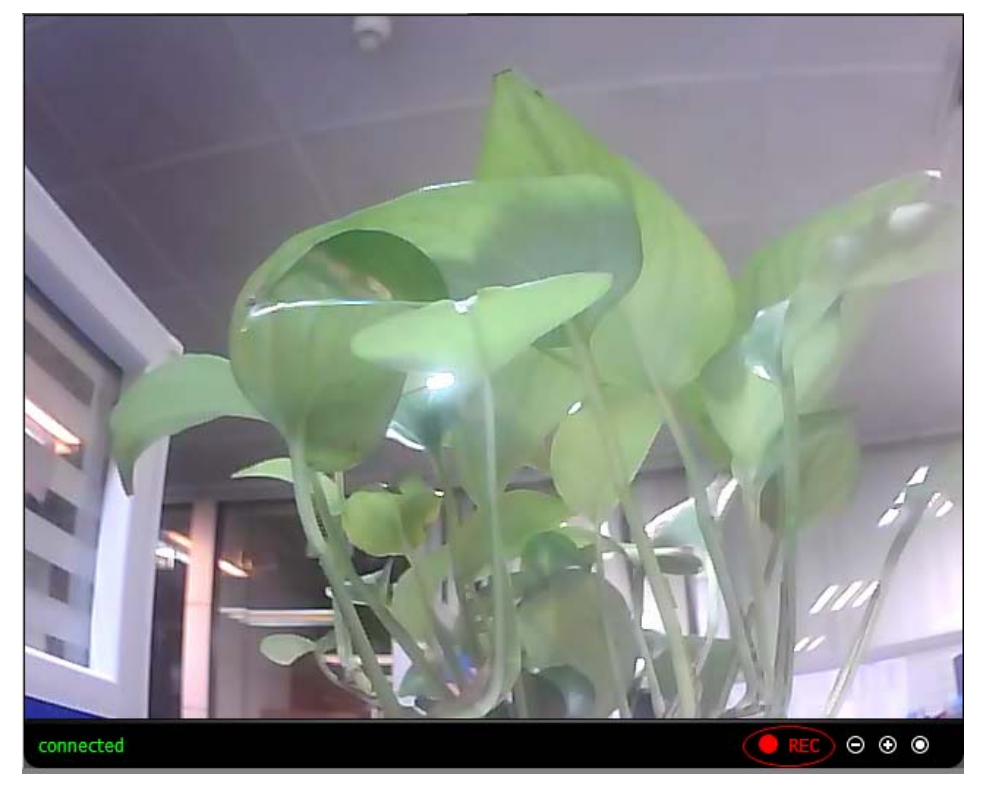

Figure 2.20

: Click the icon, it will pop up a player. And you can see the videos you have stored.

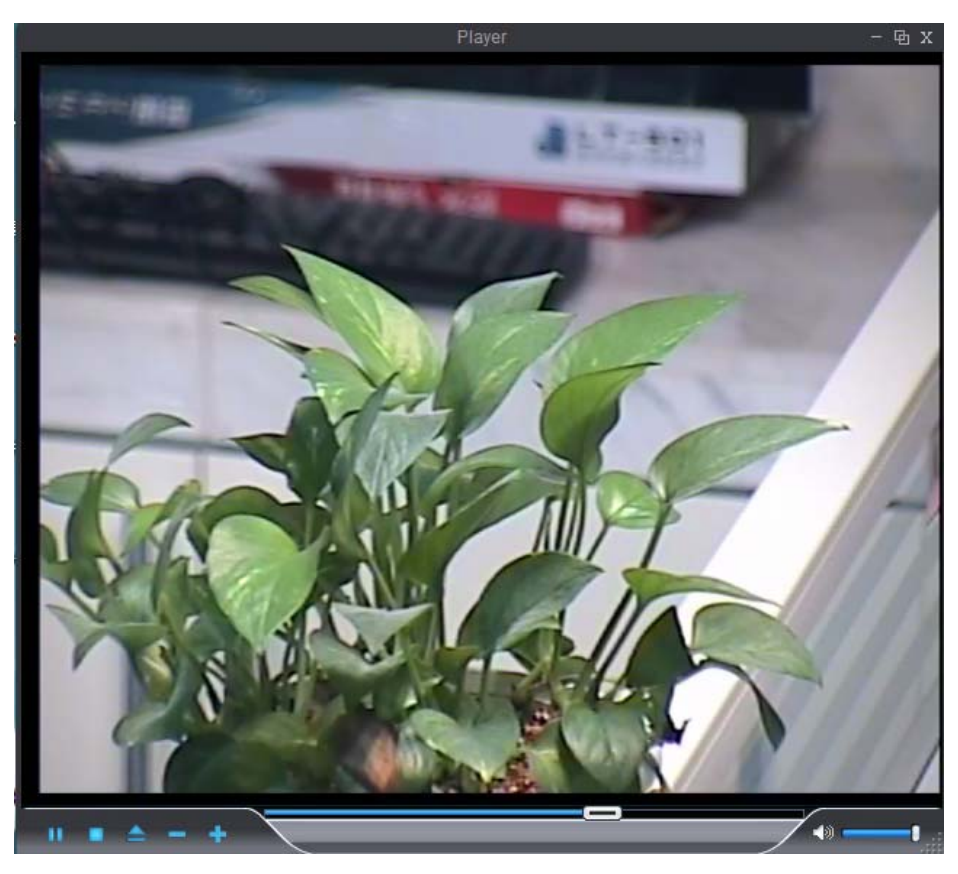

Figure 2.21

Set the storage path of photos and videos. The default storage path is D disk.

Note: Firefox, Google Chrome and Safari have not these functions because the ActiveX does not support it.

## <span id="page-20-0"></span>**2.4 For Operator**

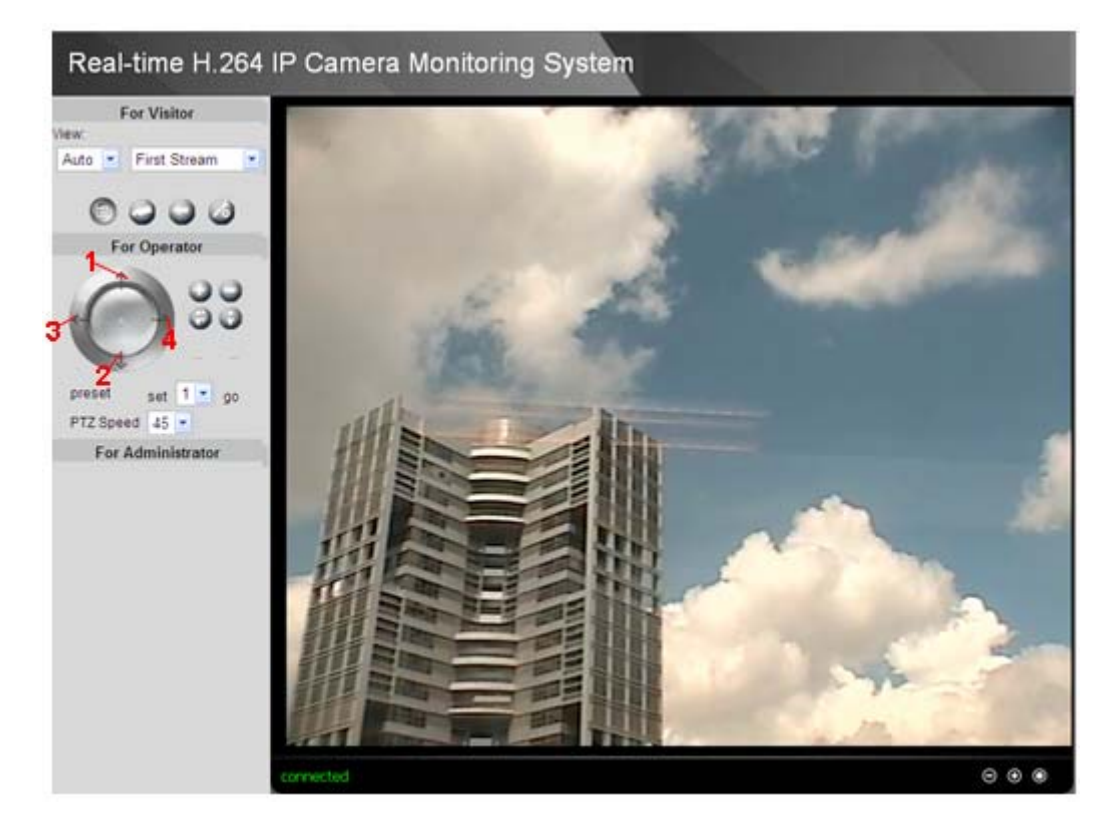

Figure 2.22

- 1 Click this icon, camera will rotate up
- 2 Click this icon, camera will rotate down
- 3 Click this icon, camera will rotate left
- 4 Click this icon, camera will rotate right

**Preset:** You can create preset positions for the camera to go to directly from one position to another. A total of 8 preset positions can be configured.

Pls follow the steps below to create preset positions:

1 Adjust the shooting area to a desired position.

2 Click set 1 to define your home position.

3 To add additional preset positions, pls repeat step1-2.

When the camera rotates to other position, only choose the preset num you have set and click go, the camera will go to the desired position.

If you want to delete one position, only reset the num.

#### **Onscreen Mouse Control**

You can click on a place on the screen to indicate the camera move direction you prefer. For example, you can click on the upper-right corner of the screen, and the cameras lens will move toward the upper-right direction.

When the icon has three arrows, the speed of the rotation is fastest. And when the icon has one arrow, the speed is lowest.

**Shenzhen Foscam Intelligent Technology Co., Ltd Tel: 86 755 2674 5668 Fax: 86 755 2674 5168** 

<span id="page-21-0"></span>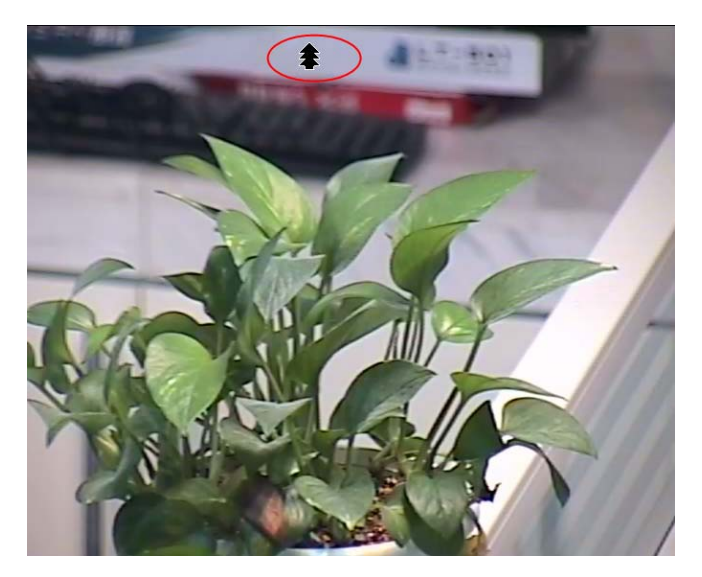

Figure 2.23

Put the mouse at the center of the living video, you will see the icon of the magnifying glass (Figure 2.24). Press the left mouse and you can use the optical zoom.

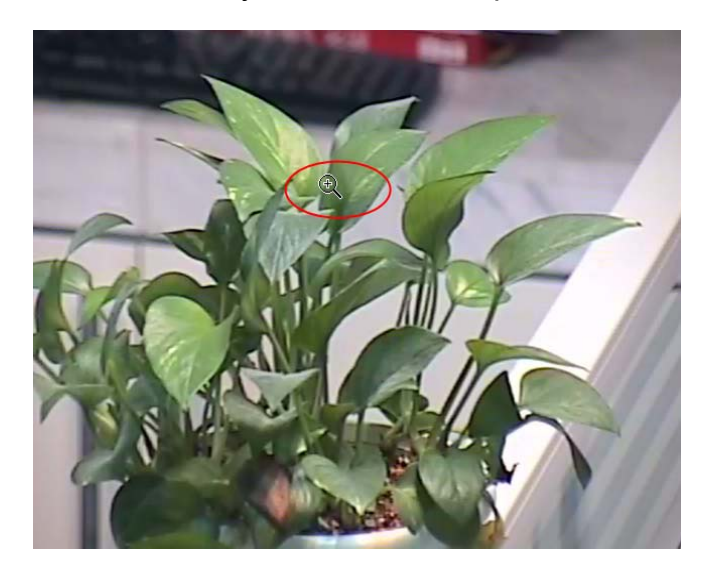

Figure 2.24

: Zoom in/out. The lens has 10x optical zoom. The biggest optical zoom time is 10 times.  $\bullet$  : Focus +/-. This function can help you see more clearly.

**PTZ Speed:** Here you can set moving speed.

## **2.5 For Administrator**

Click **For Administrator**, you will see the **Device Information.** It contains Device ID, firmware version of the camera and other status of the camera.

<span id="page-22-0"></span>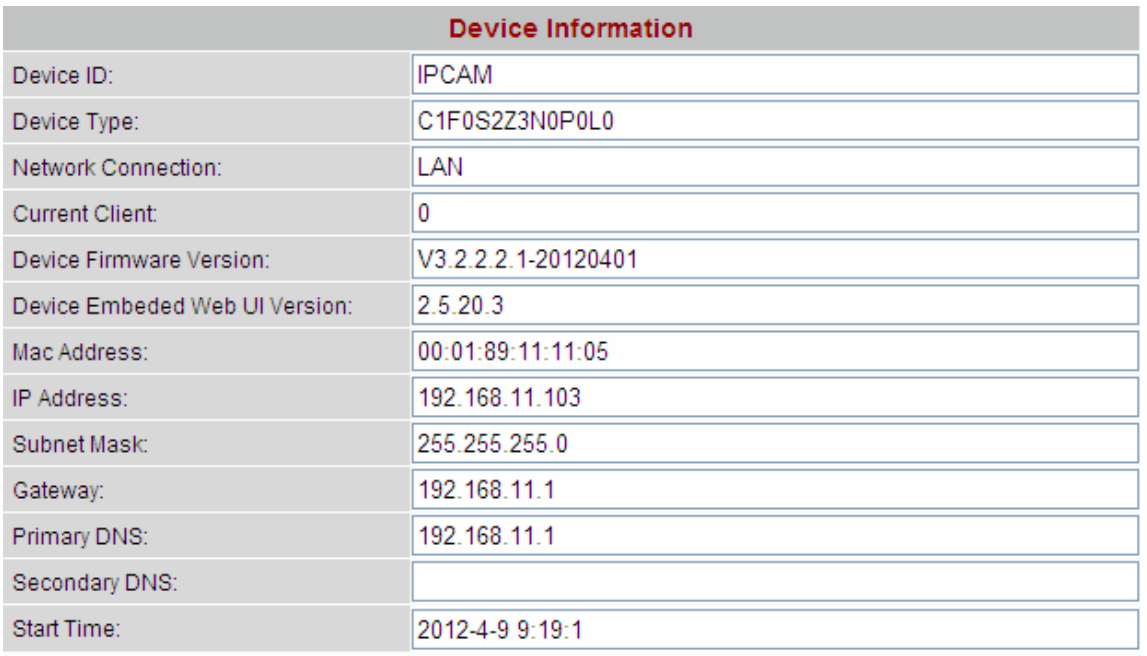

#### Figure 2.25

**Device ID:** It displays "IPCAM". This ID is different form the camera name. You can set any camera name you like for the camera in "For Administrator—> Video—>Parenthesis Options" and the camera name can be showed at the video window, but the device ID will always display IPCAM.

**Current Client:** It shows that how many people are viewing the video. For example, the Current Client shows 0, that means no people are viewing the video. If someone have logged in the camera but do not open the video, the Current Client will not change.

## **3 How to configure settings in For Administrator**

## **3.1 Date & Time Settings**

There are four models for you to adjust time: Manual setting, Sync with computer time, Network Time Protocol and Keep current time, choose one model and adjust the camera time. Then choose Time zone.

**Manual settings:** The administrator can enter the date and time manually. Note that the date and time format is [yyyy/mm/dd] and [hh:mm:ss].

**Network Time Protocol:** It is a protocol which synchronizes computer clocks by periodically querying an NTP server.

**Interval:** The interval time between last time and next time that the camera adjust time with Ntp Server.

**Time zone:**Select the appropriate time zone from the list.

**Shenzhen Foscam Intelligent Technology Co., Ltd Tel: 86 755 2674 5668 Fax: 86 755 2674 5168** 

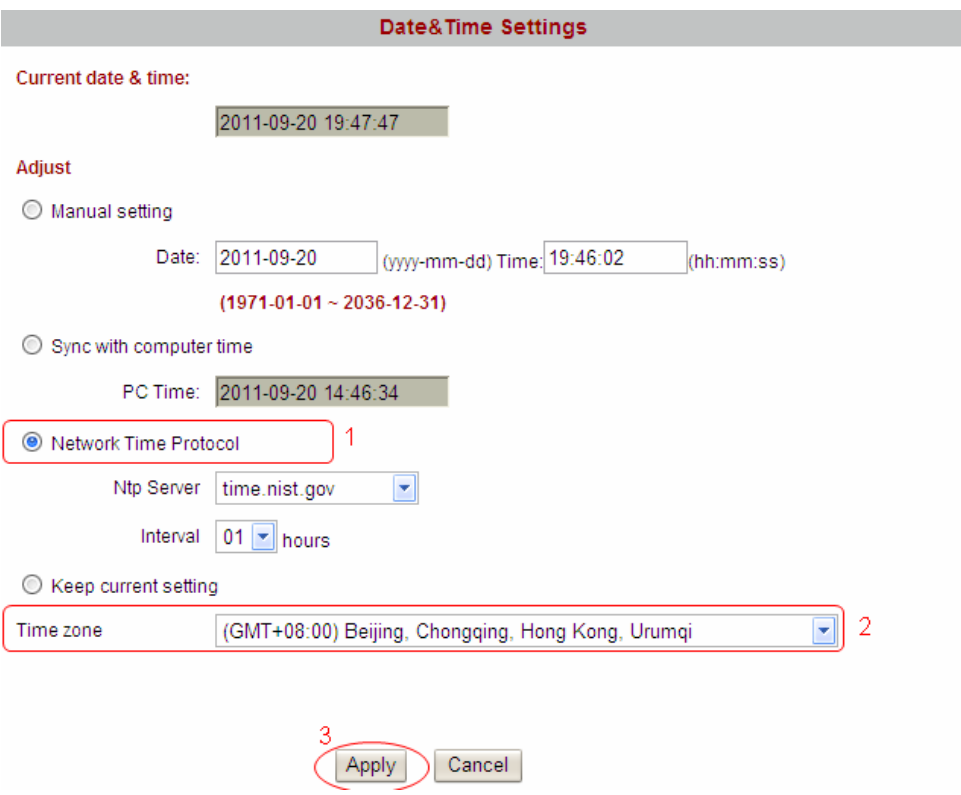

Figure 3.1

If your country implements the Daylight Saving Time, when you select the Time zone, you can see the following screen:

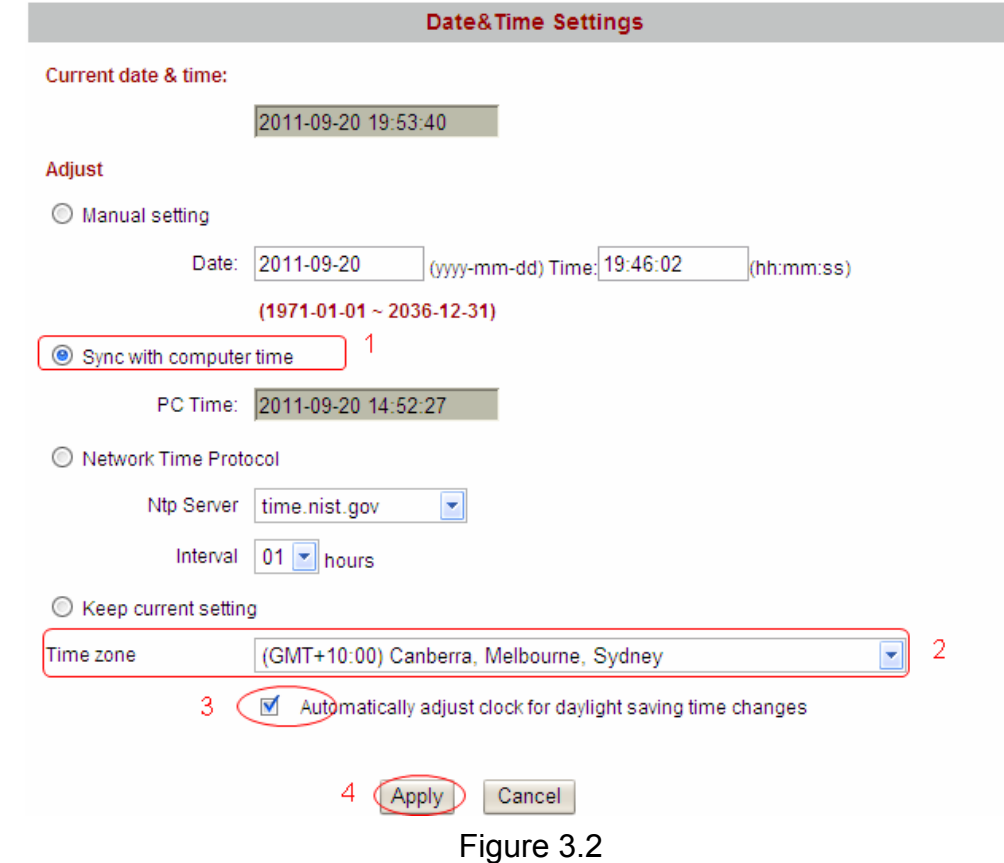

<span id="page-24-0"></span>The camera will adjust the daylight saving time automatically if you select "Automatically adjust clock for daylight saving time changes".

#### **3.2 User Settings**

The camera has set up 3-level user permissions, user names are admin, user, guest, and the default passwords are admin, user, guest too.

Different user has different permission. Only admin can access the For Administrator page. User cannot access the For Operator page to operate PTZ. Guest only can see the live view window.

Please reset the passwords at first using and prevent unauthorized users login the camera.

Click **Apply** to save these settings.

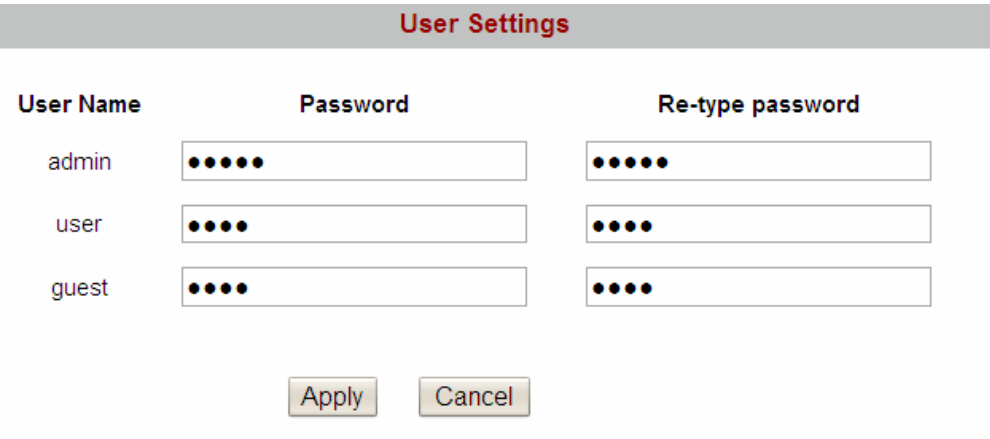

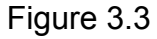

Note: You cannot change the user name and the passwords cannot be null.

#### **3.3 Basic Network Settings**

IP Configuration Type contains two types: Fixed IP Address and Dynamic IP Address. Set the appropriate type for you. Keep the camera in the same subnet of your router or computer.

**Fixed IP Address:** Select this option to manually assign a static IP address to the Network Camera.

**Dynamic IP Address:** Select this option to obtain an available dynamic IP address assiged by the DHCP server each time the camera is connected to the LAN.

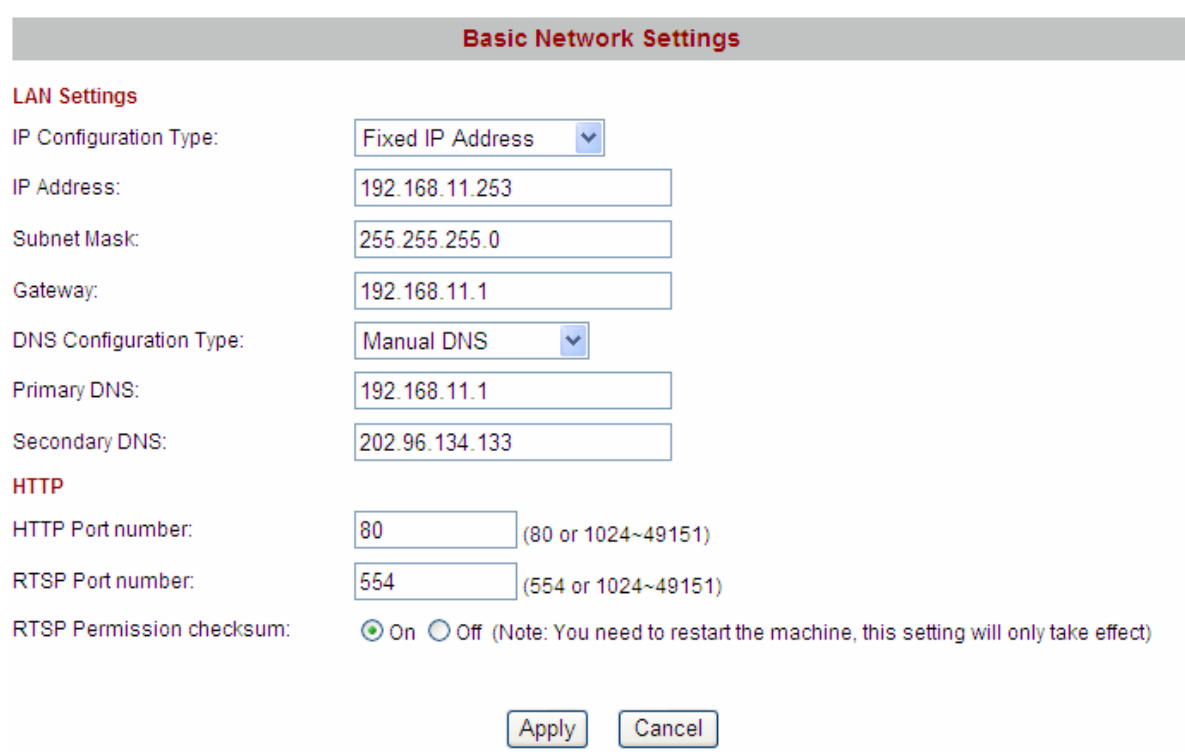

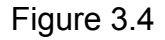

If you want to set a static IP for the camera, you should keep the camera in the same subnet of your router or computer. The DNS Configuration Type has two types: Manual DNS and From DHCP Server. If you don't know the subnet mask, gateway and DNS server, you can check your computer's local area connection. It contains all the information.

The step is Control Panel→Network Connections→Double click Local Area Connections → Choose General > Properties. You will see all the information in it.

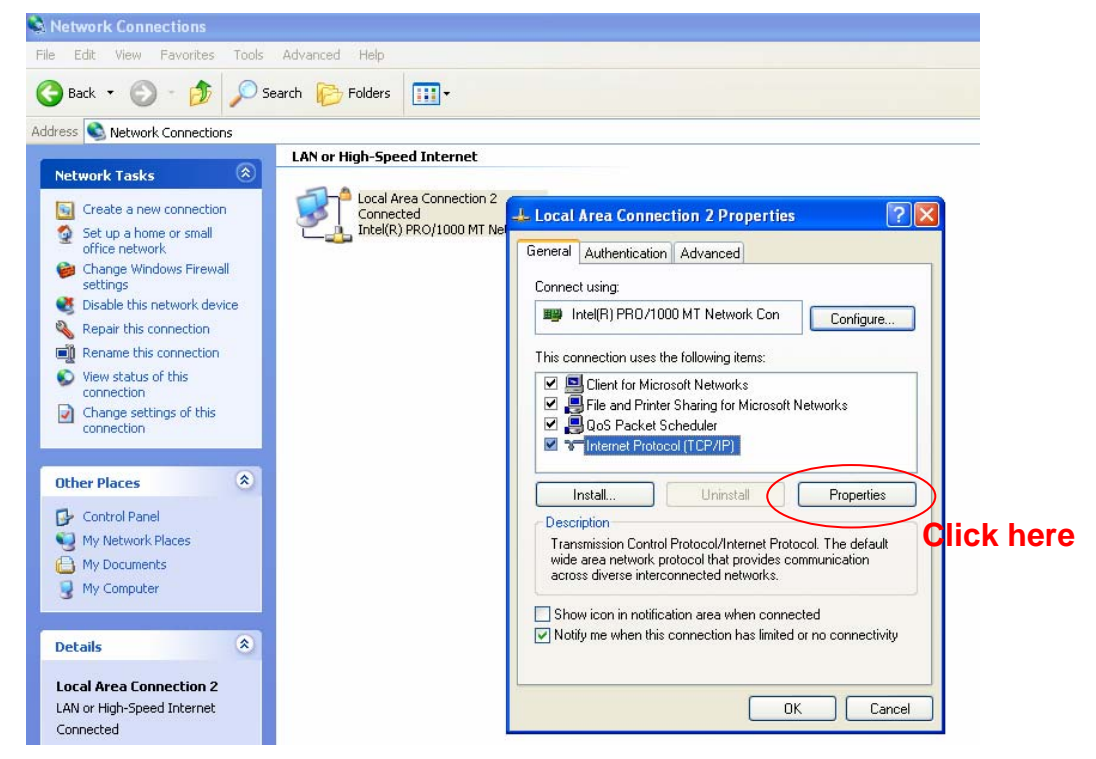

Figure 3.5

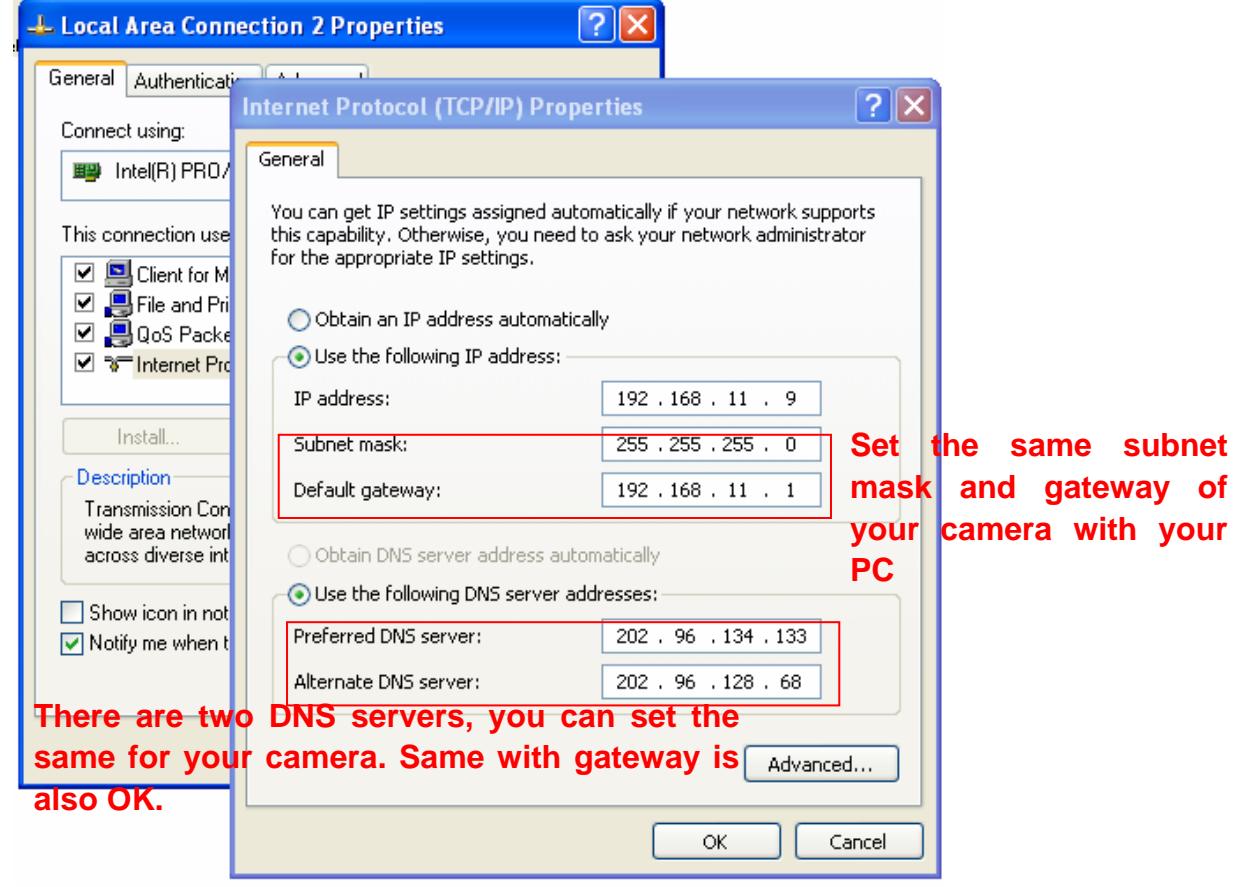

Figure 3.6

If you don't know the DNS server, you can use the same settings as the default Gateway.

**HTTP Port number:**, The HTTP Port can be used to access the IPCAM on the LAN. Usually, it is 80. You can set any number between 1024 and 49151 too.

After all settings, click Apply. You will see the following picture, click OK, and re-connect the camera.

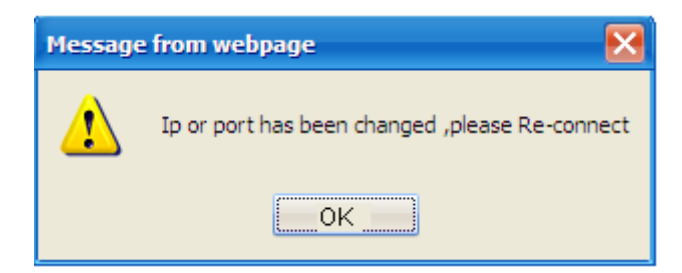

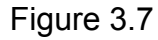

**RTSP port number:** Usually, it is 554. You can set any number between 1024 and 49151 too. Click Apply and the camera will reboot.

Enter rtsp:// IP:RTSP port number/11 or rtsp:// IP:RTSP port number/12 into the VLC, you can see the real-time preview. WAN IP or LAN IP is OK. If the RTSP port number is 554, you can directly enter the following url: rtsp:// IP/11 or rtsp://IP/12. The number "11" shows that you will use first stream. The number"12" shows that you will use second stream. For example: Enter rtsp://192.168.11.169/11 in the VLC.

#### **RTSP Permission Checksum**

**On:** Select it and you need to enter the login username and password when you view the **Shenzhen Foscam Intelligent Technology Co., Ltd Tel: 86 755 2674 5668 Fax: 86 755 2674 5168**  25 real-time preview in the VLC.

**Off:** Select it and you do not need to enter the login username and password.

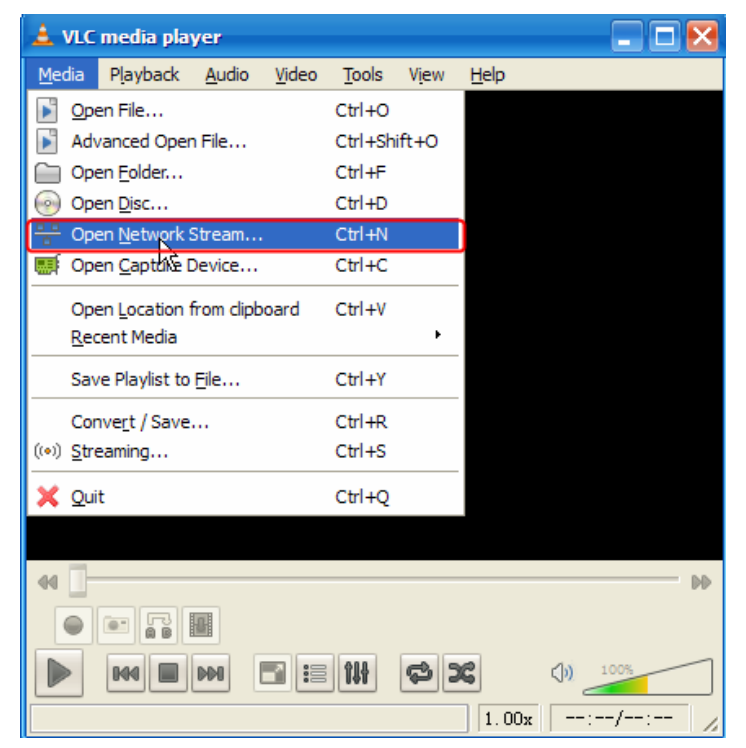

Figure 3.8

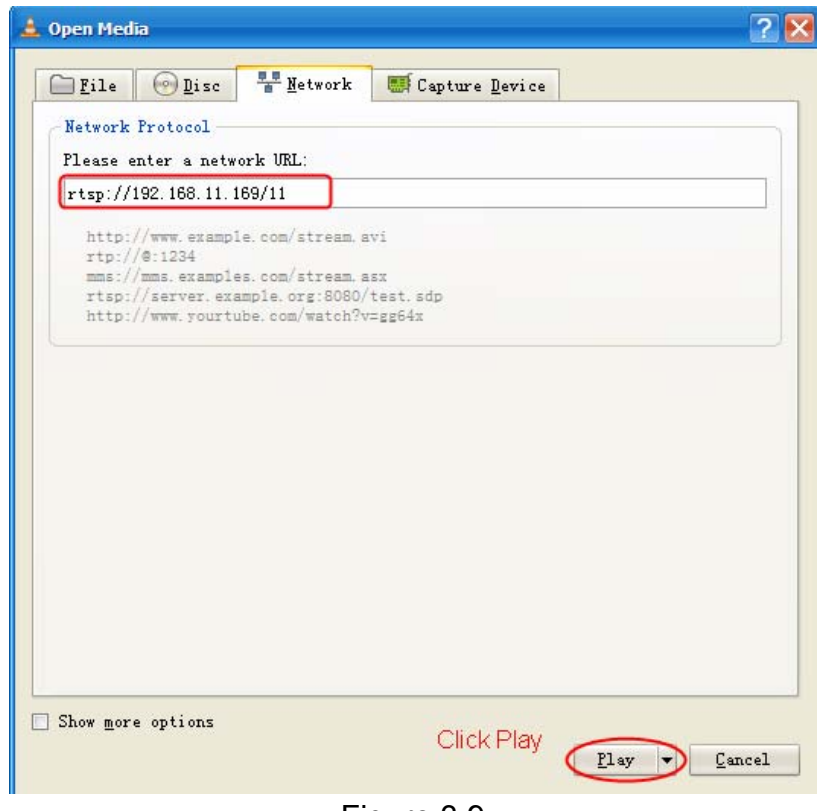

Figure 3.9

You need to enter the user name and password if you select on for RTSP Permission Checksum . Click OK and you can see the real-time preview.

<span id="page-28-0"></span>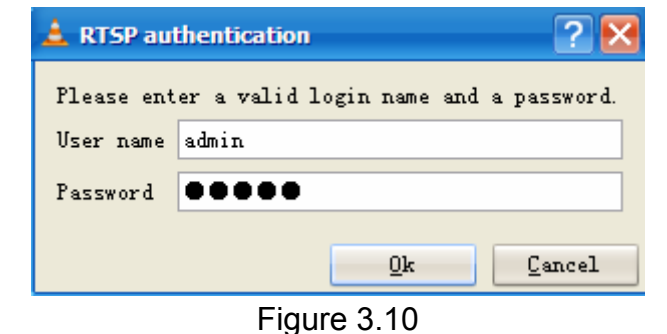

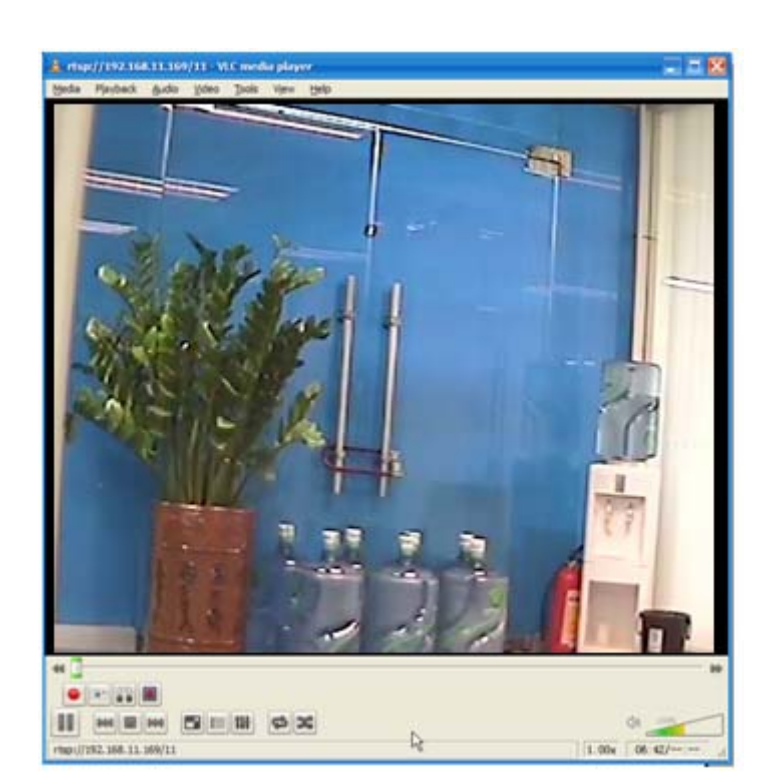

Figure 3.11

Note: 1 You'd better not change the HTTP and RTSP port number at the same time, because you cannot submit successfully.

2 After changing the RTSP or HTTP port number, the camera will restart.

3 If you cannot play the video in the VLC player, please check the port mapping. You can read Quick Installation Guide about How to configure port forwarding.

#### **3.4 Remote Access**

Please view how to set DDNS Settings in Quick Installation Guide.

<span id="page-29-0"></span>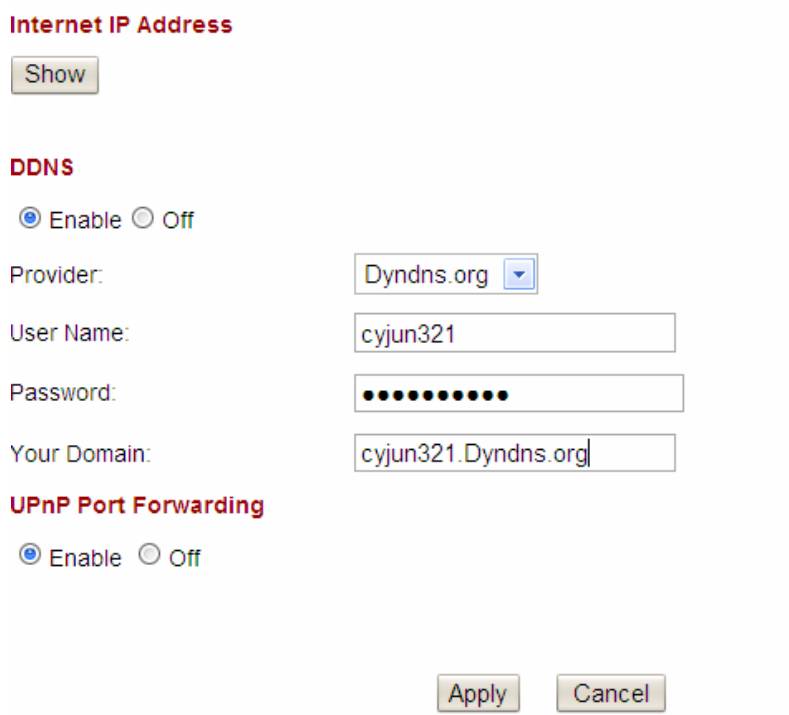

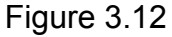

**Upnp Port Forwarding: I**f you select Enable, that means you allow the IPCAM to open ports on the router automatically so that the video streams can be sent out form a LAN. To utilize of this feature, make sure that your router supports UPNP and it is activated. Usually, we recommand you do it manually. . (for more details:see Quick Installation Guide) Please click Apply after filling in all the information.

#### **3.5 Email Settings**

If you want the camera to send emails when motion has been activated, **Email Settings** will need to be configured.

<span id="page-30-0"></span>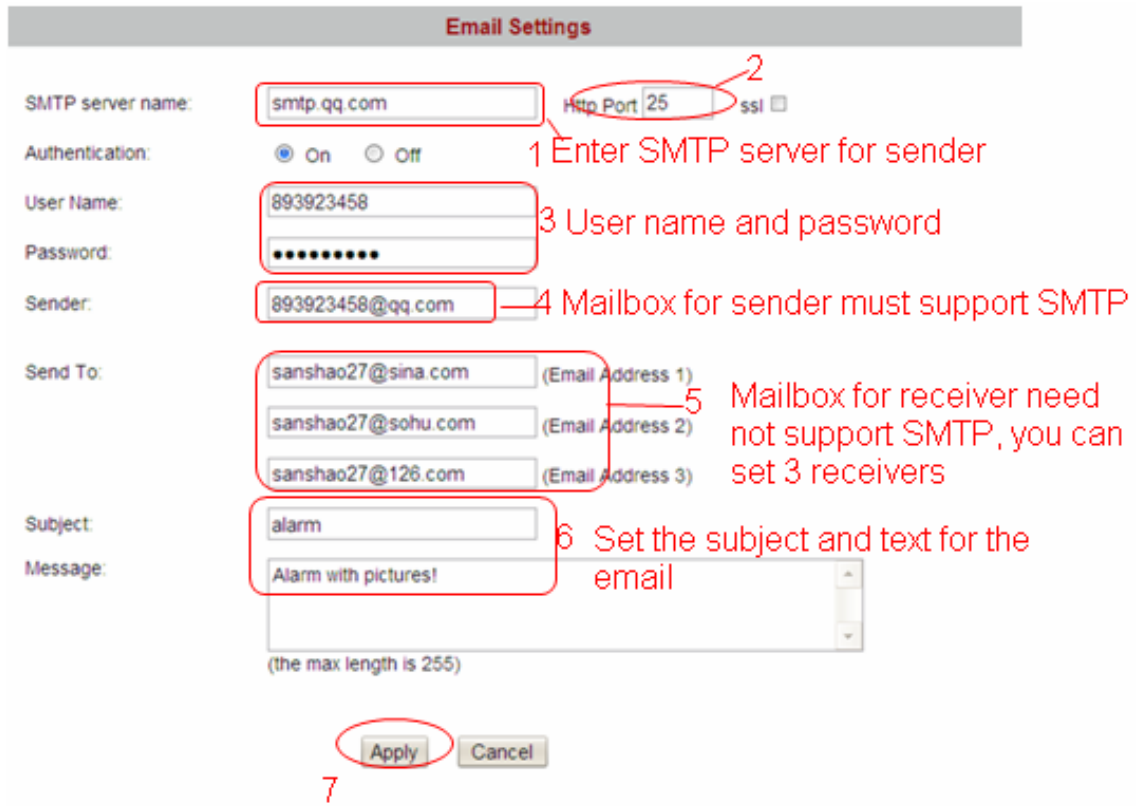

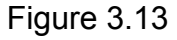

Make sure your mailbox for sender supports SMTP. Three recipients can be added to receive images. **SMTP port** is usually set as 25. If SMTP server supports SSI, you should choose it. The subject and message can not be Chinese characters.

## **3.6 FTP Settings**

If you want to upload images to your FTP server, you can set **FTP Settings**.

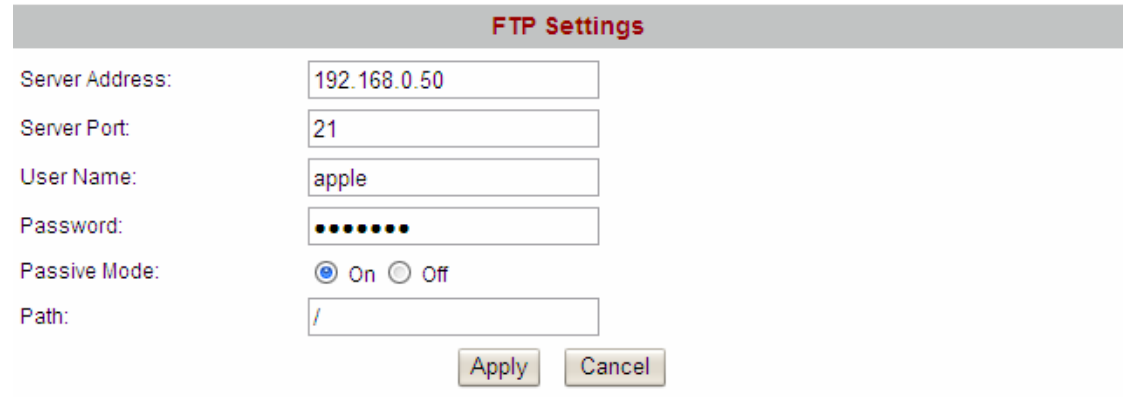

Figure 3.14

<span id="page-31-0"></span>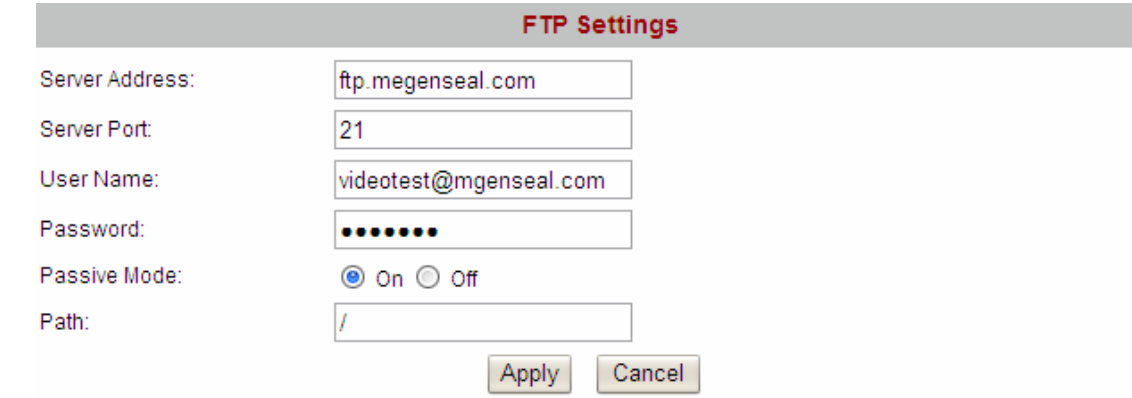

Figure 3.15

**FTP server**: If your FTP server is set up in LAN, you can set as Figure 3.14

If you have a FTP server which you can access on the internet, you can set as Figure 3.15 **FTP Port**: Usually the port is 21

If the FTP server mode is passive, choose on, or else, choose off.

**Path:** The path of FTP that you plan to store images.

Click Apply after settings.

#### **3.7 Auto Capture**

The camera can capture pictures automatically at interval time if you have set auto capture.

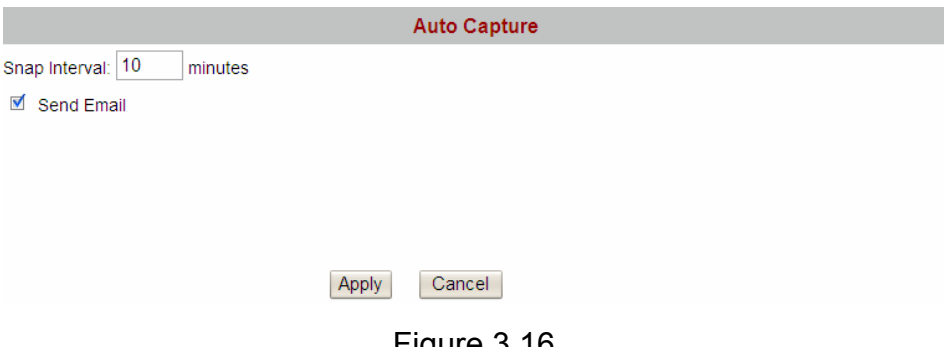

Figure 3.16

Snap interval: Set snap interval time. The pictures will be stored to the disk you set (you can set the storage path under "For Visitor").

Send E-mail: Select it, the camera will send email to you with the picture it has captured. Click Apply after settings.

#### **3.8 Terminal**

The camera has built-in cradle head, you'd better not change the default settings (Figure 3.17), or else you may not control the cradle head.

<span id="page-32-0"></span>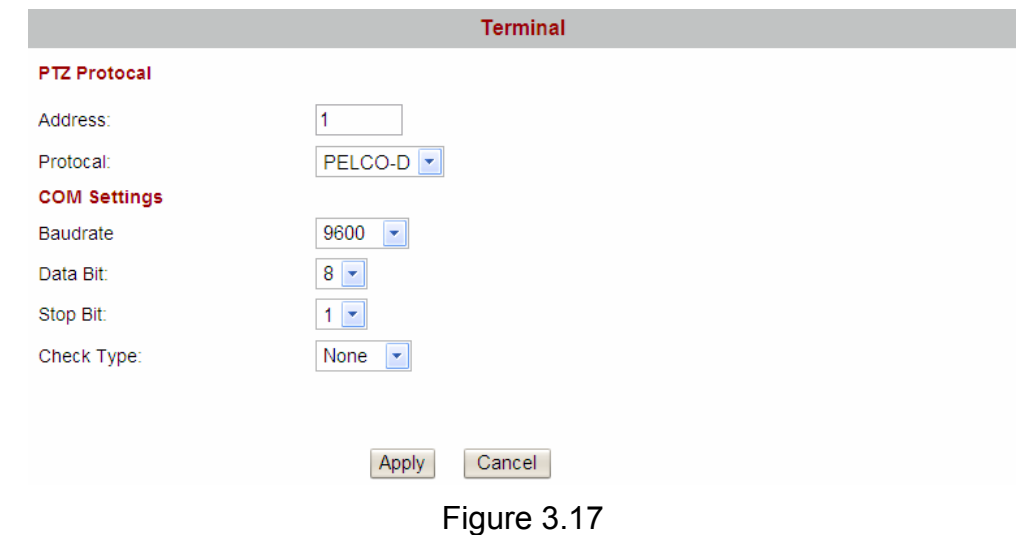

## **3.9 Motion Detection**

If the user wants to monitor a special region, he should select motion detection. IP CAM supports four detection regions. Choose the options dialog box before window1, window2, window3, window4 to enable the corresponding areas. For example, choose window1.Then you can see a box with a number at living video (Figure 3.18).

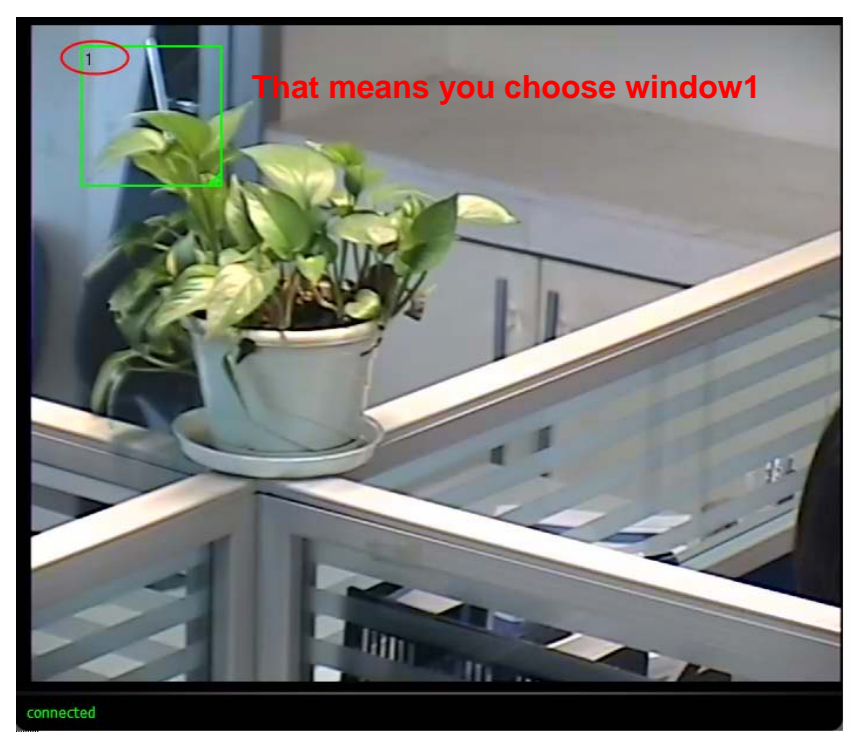

Figure 3.18

Move your mouse on the regional box, you can drag the regional box to any position in the video.

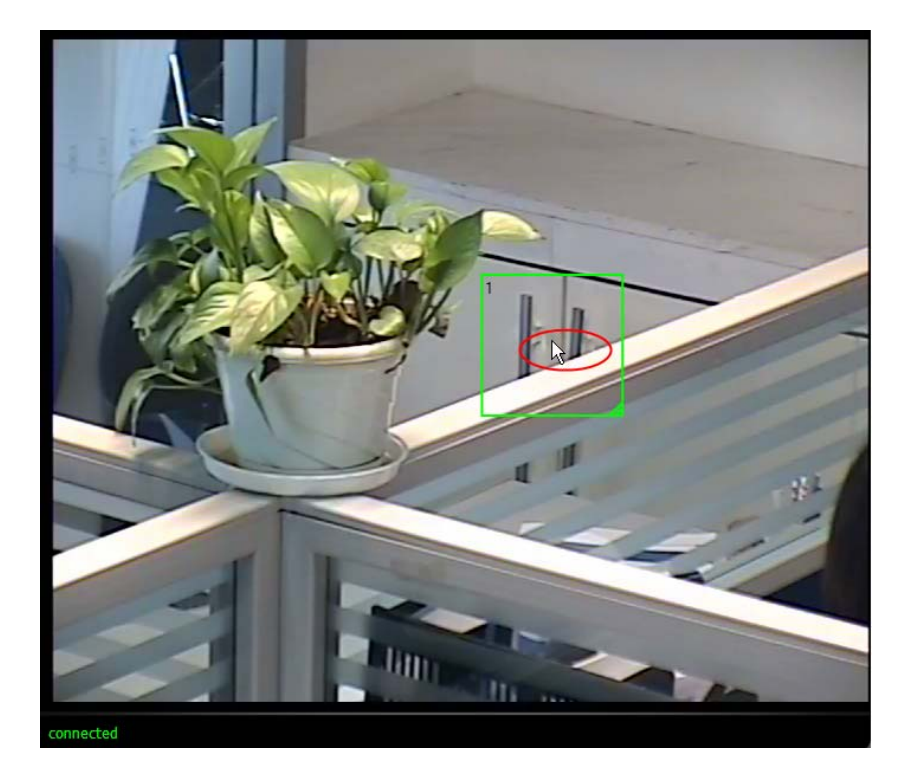

Figure 3.19

Move the mouse to the bottom right corner of the regional box .When the mouse pattern changes to "  $\sqrt{ }$  ", you can change the size of the detection area.

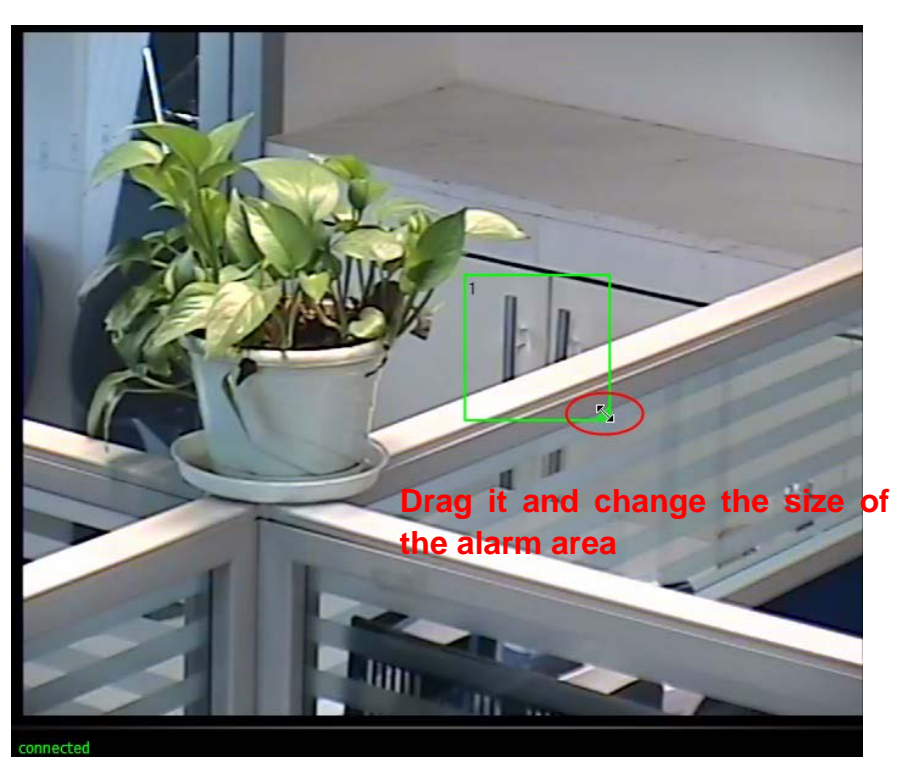

Figure 3.20

Move  $\blacksquare$  right or left and adjust the sensitivity. Click apply after all settings. The regional box will blink with red colour when something moving at your detection area.

**Shenzhen Foscam Intelligent Technology Co., Ltd Tel: 86 755 2674 5668 Fax: 86 755 2674 5168** 

<span id="page-34-0"></span>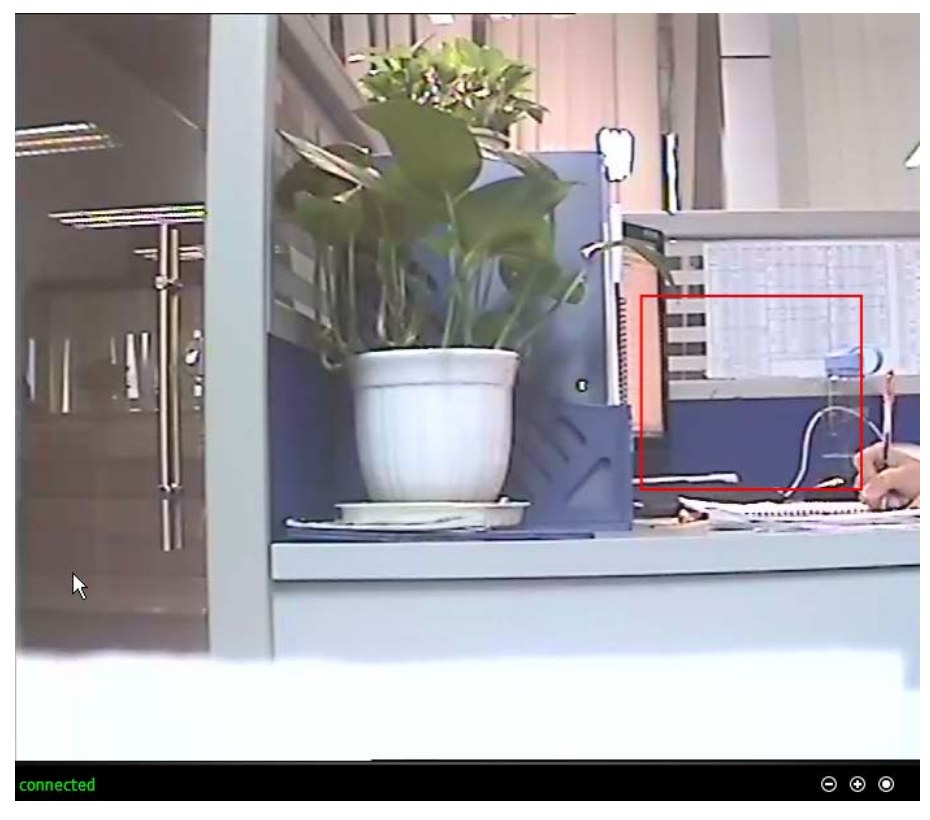

Figure 3.21

Note:1 If you add the date&time to the video,don't put the detection window on the time area or else the camera will alarm when the time change.

2 If you have not set the motion detection area,the camera will not alarm at any time.

3 Firefox, Google chrome and Safari doesn't have this function because the activex doesn't support it.

## **3.10 Alarm**

Set alarm and It will send email or upload images when motion has been detected.

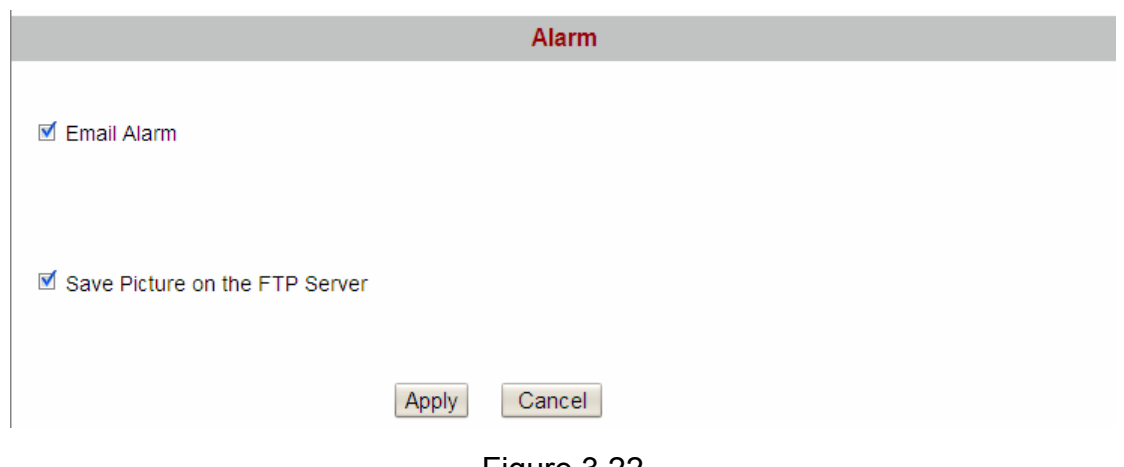

Figure 3.22

<span id="page-35-0"></span>Email Alarm: Camera will send emails when motion is activated. Make sure you have set Email Settings first.

Save Picture on the FTP Server: To upload images to an FTP server when motion is detected, you must set FTP Settings first.

Click Apply after settings.

## **3.11 Schedule**

If you want the camera alarm during the time you wish, or all the time, please choose Schedule and set time range for motion alarm.

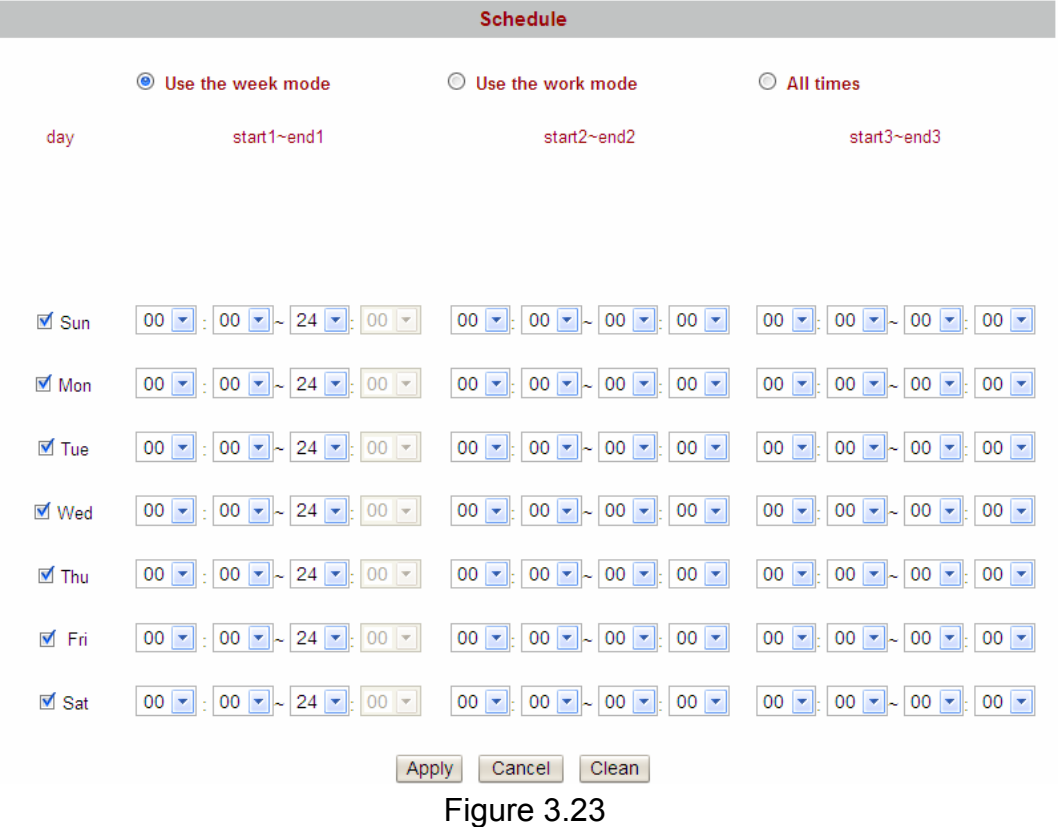

There are two ways to set the alarm.

1) Alarm at any time when motion is detected.

Select All times and apply you settings, the camera will alarm at any time when motion is detected.

2) Specify an alarm schedule.

If you want the camera to alarm during a specify time, you can select Use the week mode or Use the work mode and set time range.

Click apply, the settings what you have done will take effect.

If you click cancel, the settings will come back to the status before your settings.

If you want to reset all time range, click clean.

NOTE: Adjust system time before set schedule.

## <span id="page-36-0"></span>**3.12 Video**

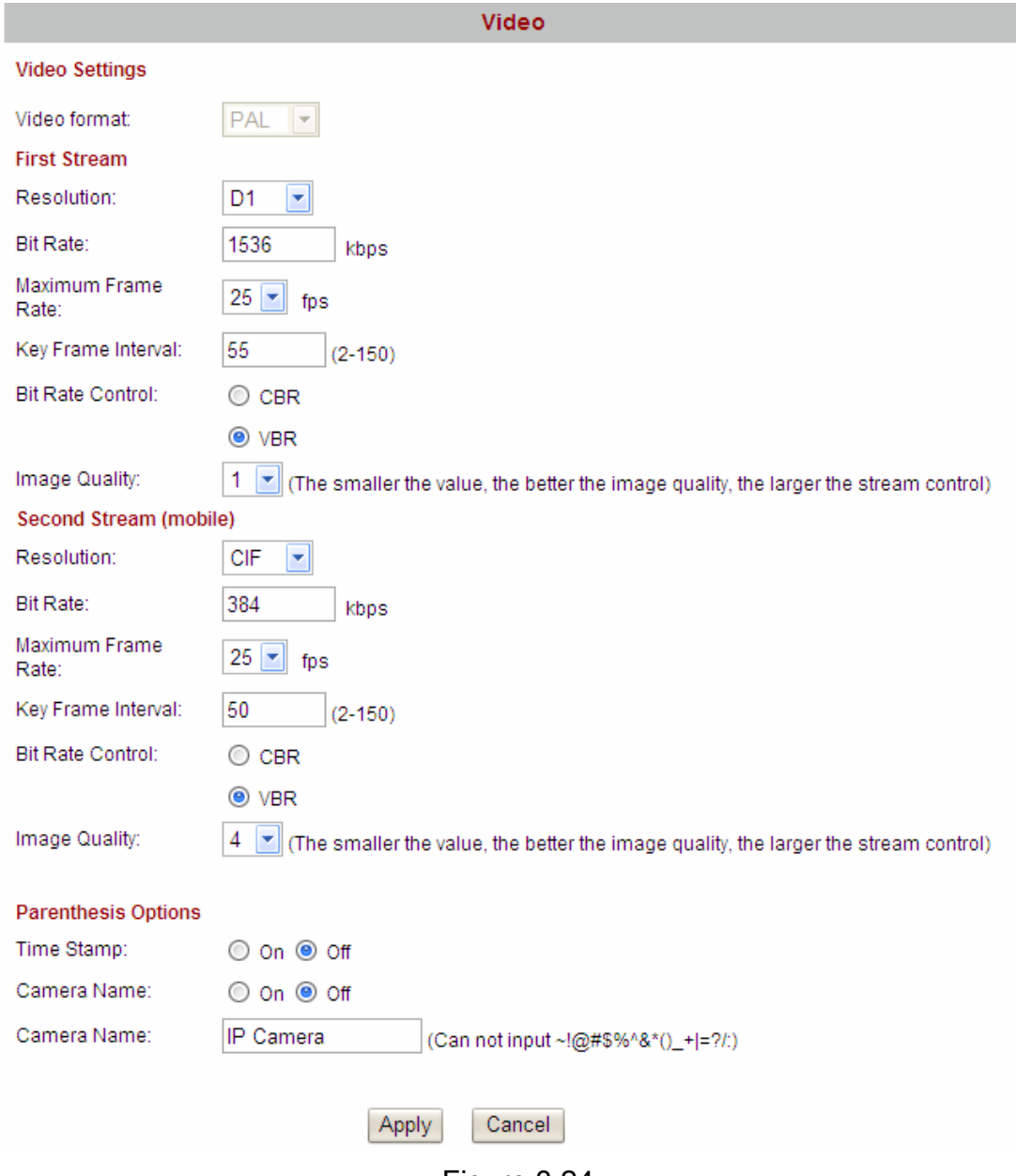

Figure 3.24

Video format: The format contains two kinds: NTSC and PAL. One camera only has one format and you cannot change it.

Resolution: The camera supports First stream: D1(704\*576),CIF(352\*288),QCIF(176\*144), Second stream: CIF(352\*288),QCIF(176\*144). The higher the resolution is, the clearer video will become. But the code flux will become larger too, and it will take up more bandwidth.

Bit rate: Generally speaking, the larger the bit rate is, the clearer video will become. But the bit rate configuration should combine well with the network bandwidth. When the bandwidth is very narrow, and bit rate is large, that will lead to video can not play well.

Maximum frame rate: When the video format is PAL, the maximum frame rate is 25 fps. When the video format is NTSC, the maximum frame rate is 30 fps. You should lower frame rate when the bandwidth is limited. Normally, when the frame rate above 15, you can achieve fluently video.

Key Frame Interval: The time between last key frame and next key frame.

Bit rate control: It has two models: CBR and VBR. If you choose CVR, video encoder will be coding on the basis of bit rate you set. If you choose VBR, video encoder will be coding not only on the basis of bit rate, but also consider video quality.

Image Quality: The smaller the value, the better the image quality,

Parenthesis options: The camera name and time can be loaded to the video screen through this option .If you set as following picture (Figure 3.25), you will see the video as Figure3.26. The camera name cannot be Chinese characters.

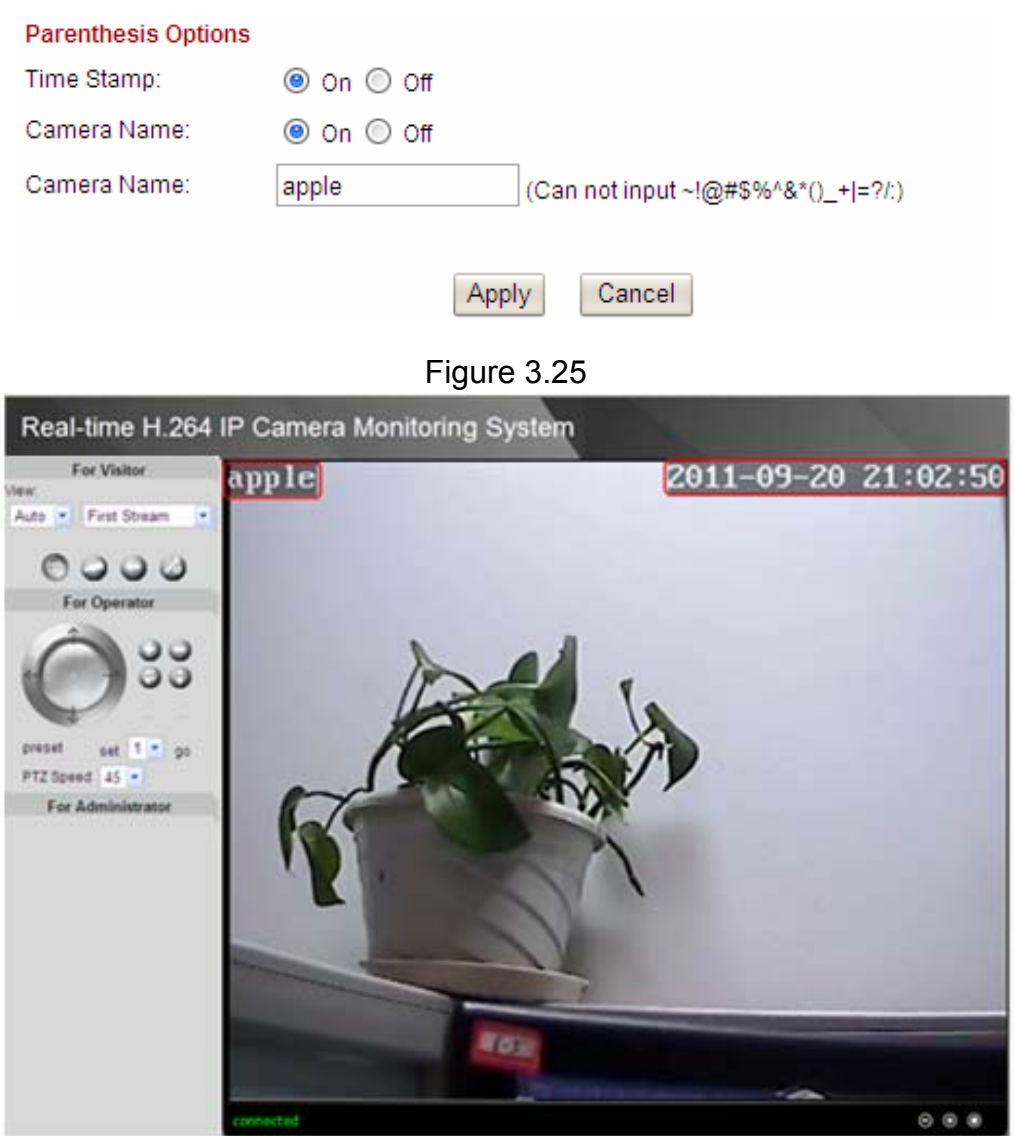

Figure 3.26

## <span id="page-38-0"></span>**3.13 Image Settings**

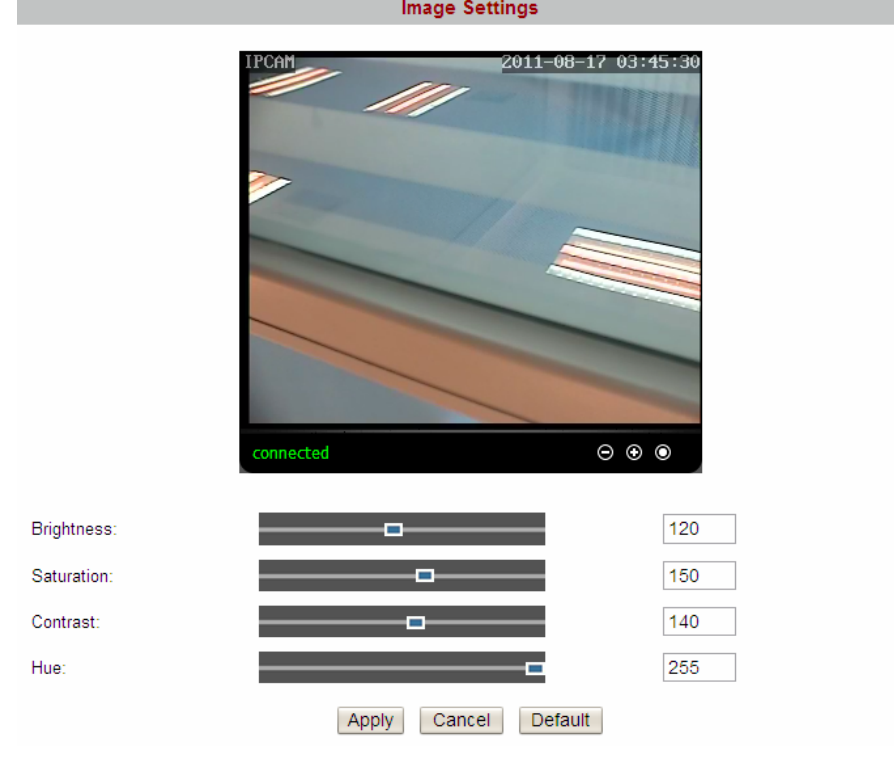

Adjust the quality of the video by setting the image parameters.

Figure 3.27

Brightness, saturation, contrast and hue are used to adjust the quality of the video. Camera will save your settings if you click apply. If you want to quit settings you have done and restore the status before your setting, please click cancel. The function of Default is used to restore the initial settings.

#### **3.14 Initialize**

Reboot: Click reboot, the infection is the same as plug the power and re-plug it.

Factory default: Click it, all parameters will return to factory settings.

Backup setting data: If you don't want to quit all parameters that you've set. You can click **save** and all the parameters you set will be stored as a parameters bin file.

Restore: Click browse, choose the correct bin file and then click ok to get all parameters which you set before.

Upgrade: Click **Browse**, choose the correct bin file and then click **OK** to upgrade. Don't shut down the power during upgrade.

<span id="page-39-0"></span>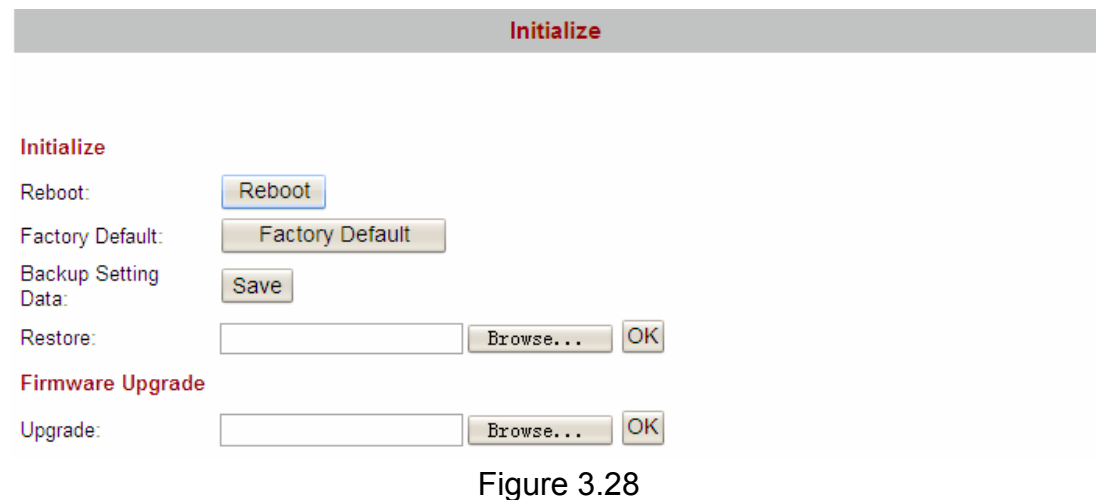

#### **3.15 Back**

This will take you back to the video window.

## **4 Other Settings**

#### **4.1Use Mobile to login**

If the camera has been linked to Internet, set the parameters of the camera and router. Make sure the camera can be accessed by domain name and WAN IP.

For example, the WAN IP is183.37.54.137, the domain name is ycxgwp.no-ip.info. Then open the mobile IE, enter the following URL, you can login the camera. http:// 183.37.54.137/mobile.html or

http://183.37.54.137/wap.wml or http://ycxgwp.no-ip.info/mobile.html or http:// ycxgwp.no-ip.info /wap.wml .

If the HTTP port num isn't 80, you should add the port num to the URL:

http://183.37.54.137: portnum/mobile.html

or [http:// ycxgwp.no-ip.info](http://viewipcam.3322.org%EF%BC%9A%E7%AB%AF%E5%8F%A3%E5%8F%B7/mobile.html)[:](http://viewipcam.3322.org%EF%BC%9A%E7%AB%AF%E5%8F%A3%E5%8F%B7/mobile.html) [port num/mobile.html](http://viewipcam.3322.org%EF%BC%9A%E7%AB%AF%E5%8F%A3%E5%8F%B7/mobile.html)

#### **4.2 For MAC OS**

The MAC OS can't install the exe application program. If you want to access the camera, you should know the IP or domain name, then enter the url to the IE and access the camera.

## <span id="page-40-0"></span>**5 APPENDIX**

#### **5.1 Frequently Asked Questions**

**NOTE:** Any questions you would meet, please check Network connections firstly. Check the working status revealed by the indicators on the network server, hub, exchange and network card. If abnormal, check the network connections.

#### **5.1.1 I have forgotten the administrator password**

To reset the administrator password, you had better unplug the network cable firstly. After that, press and hold down the RESET BUTTON about 10 seconds. Releasing the reset button, the password will turn to the factory default.

Default administrator username: admin password: admin Default user username: user password: user Default guest username: guest password: guest

### **5.1.2 Subnet doesn't match**

Check whether your ipcamera in the same subnet of your computer. The step is **Control Panel→Network Connections→Dbclick Local Area Connections → Choose eneral → Properties**. (Figure 3.6/3.7) Check subnet mask, IP address and gateways. When you set IP address please make sure they are in the same subnet. Otherwise you can't access camera.

## **5.1.3 No Pictures Problems**

The video streaming is transmitted by the ActiveX controller. If ActiveX controller isn't installed correctly you will see no video image. You can resolve this problem by this way:

Download ActiveX controller and set the safety property of IE in the PC when you view it first time: IE browser $\rightarrow$ Tool $\rightarrow$ Internet Proper $\rightarrow$ Security $\rightarrow$ Custom Level $\rightarrow$ ActiveX control and Plug-ins. Three options of front should be set to be "Enable", The ActiveX programs read by the computer will be stored. As follows:

**Enable: Download unsigned ActiveX controls** 

**Enable: Initialize and script ActiveX controls not marked as safe** 

**Enable: Run ActiveX controls and plug-ins** 

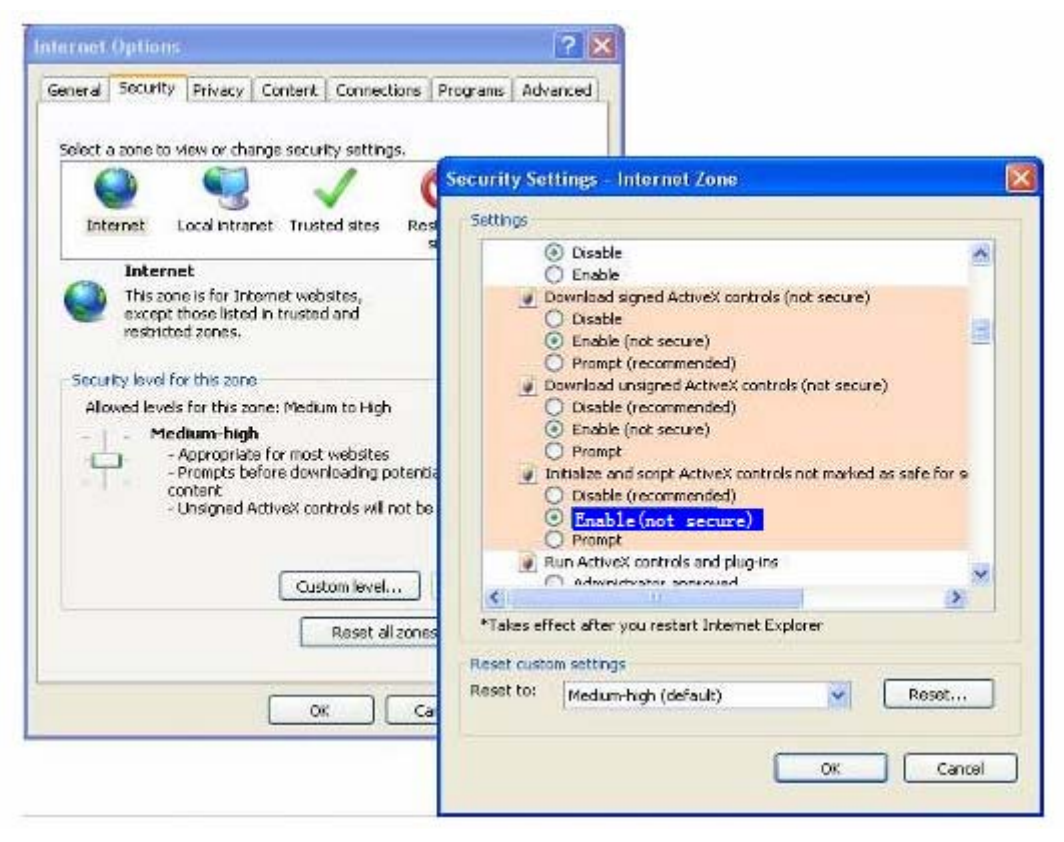

Figure 5.1

If you allow the ActiveX running, but still could not see living video. Please change another port number to try. Don't use port 80, use any port between 1024 and 49151.

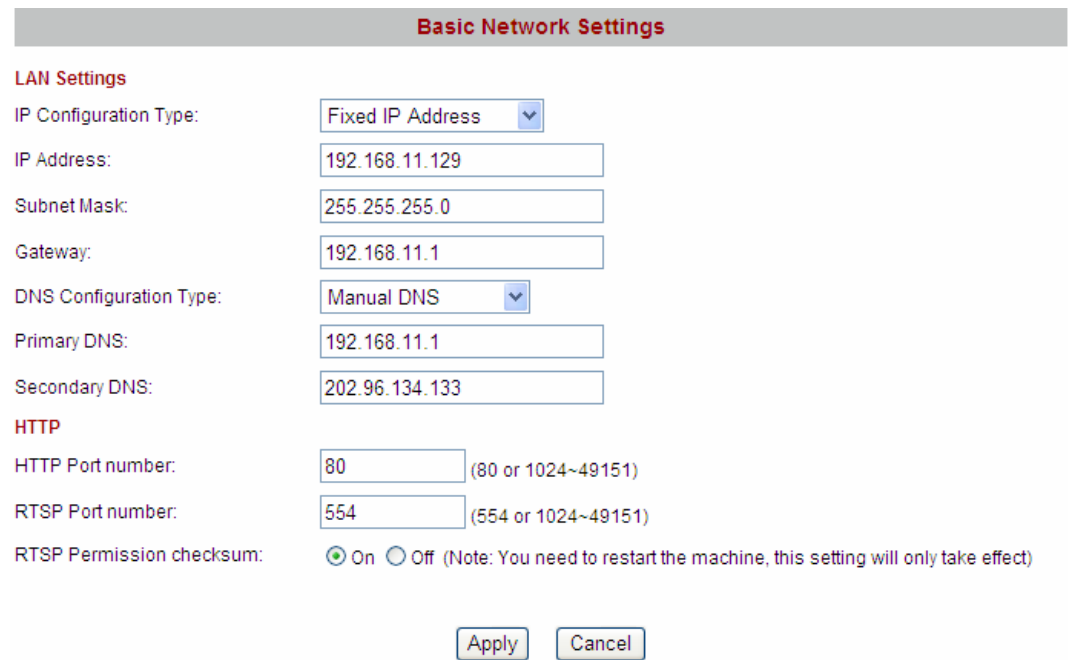

Figure5.2

**NOTE:** Make sure that your firewall or anti-virus software does not block the camera or ActiveX. If you could not see video, please shut down firewall or anti-virus software to try again.

#### **5.1.4 I cannot see the video on Firefox or Safari or Google chrome?**

For Firefox, Safari and Google chrome, you should install Quick Time Player as the ActiveX controller, please configure the activex controller as the following picture: Select Preferences—QuickTime Preferences…

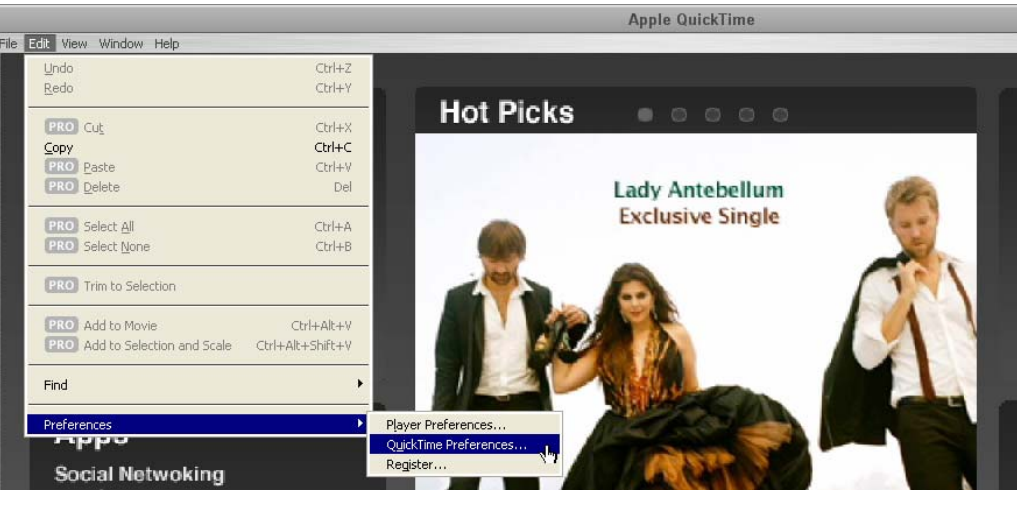

Figure 5.3

Choose HTTP as the transport protocol.

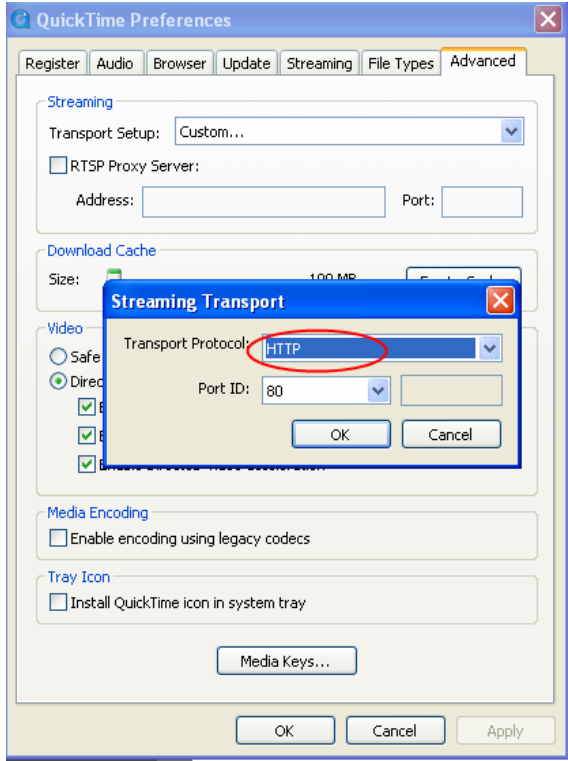

Figure 5.4

Choose Automatic as the transport setup, then click OK to save the settings.

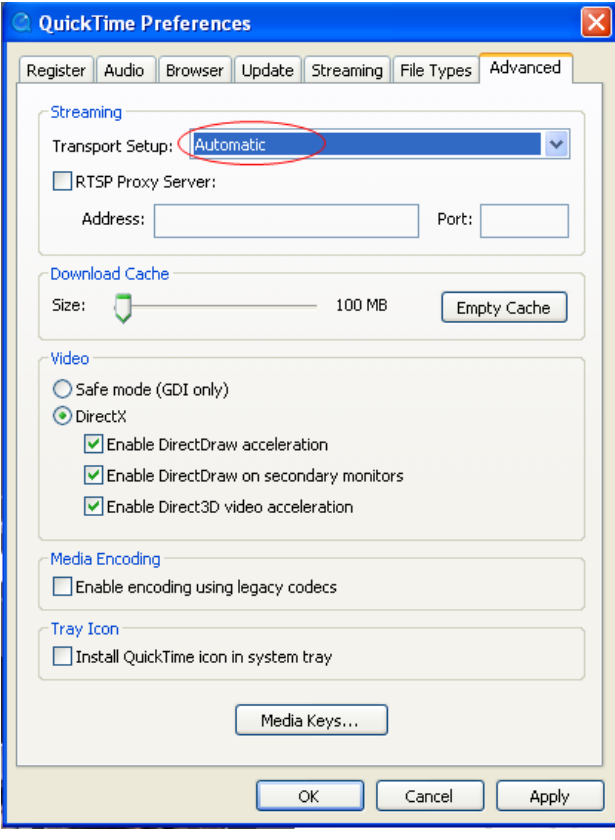

Figure 5.5

#### **5.1.5 Can't access IP camera in internet**

There are some reasons:

1 ActiveX controller is not installed correctly (Figure2.10-2.12)

2 The port which camera used is blocked by Firewall or Anti-virus software. Please change another port number and try again. (Figure5.2)

3 Port forwarding is not successful

Check these settings and make sure they are correct.

#### **5.1.6 UPnP always failed**

UPnP only contains port forwarding in our recent software. Sometimes, it may be failed to do port forwarding automatically because of firewall or anti-virus software. It also has much relation with router's security settings. So we recommend you do port forwarding manually. You can view your camera in internet successfully after you do port forwarding manually in your router.

#### **5.1.7 Can't operate the cradle head**

If you can't operate the cradle head, such as: click the button , but the cradle head can not

move. Usually, the cradle head can't operate mainly because of wrong settings. Please don't

<span id="page-44-0"></span>change the default settings, or else you can't operate it. You can see the following figure which is the default settings. Sometimes you need to press the reset button and restore the default settings.

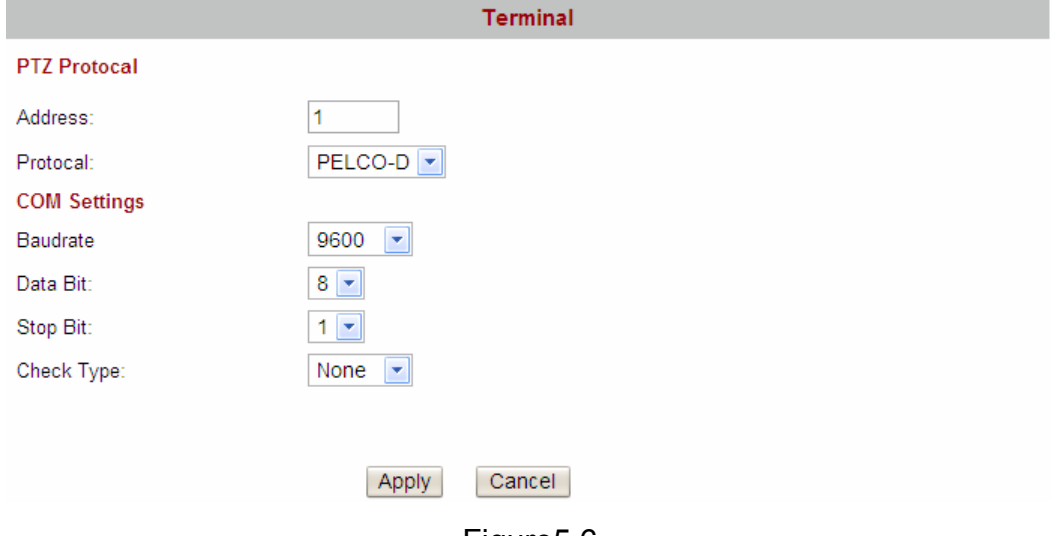

Figure5.6

## **5.2 Default Parameters**

#### **Default network Parameters**

IP address: obtain dynamically Subnet mask: obtain dynamically Gateway: obtain dynamically DDNS: Disabled **Username and password**  Default admin username:adminDefault password: admin Default user username: user **Default password:** user Default guest username: guest Default password: guest

#### **5.3 Specifications**

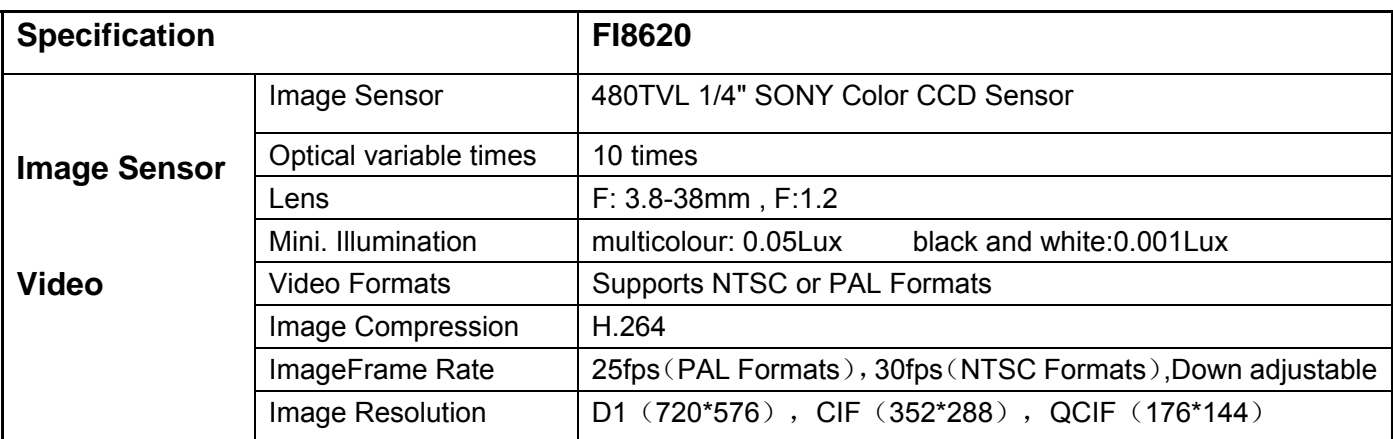

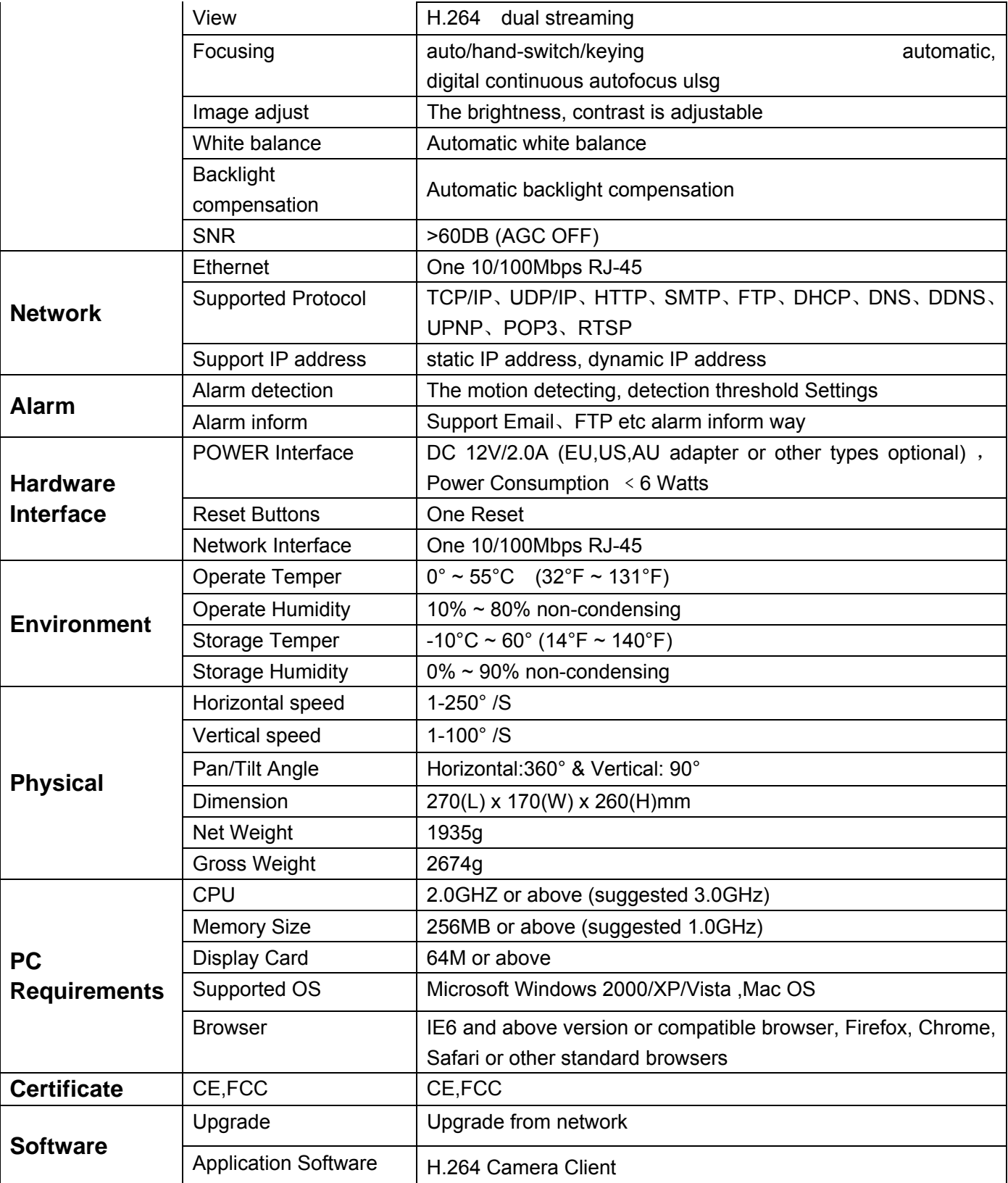

## <span id="page-46-0"></span>**6 OBTAINING TECHNICAL SUPPORT**

While we hope your experience with the IPCAM network camera is enjoyable and easy to use, you may experience some issues or have questions that this User's Guide has not answered. If you have problem with FOSCAM IP camera, please first contact FOSCAM reseller for solving the problems. If our reseller cannot provide service, please contact our service department: tech@foscam.com .

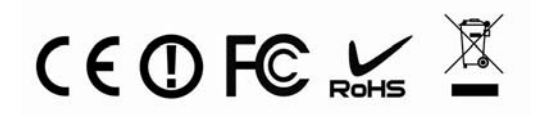